## INTEL VX/ ViRGE/ YAMAHA MULTIMEDIA ATX PENTIUM-BASED BOARD

451-028661000 REVISION: B 13-Feb-1997

### **PREFACE**

This manual is prepared for the all-in-one mainboard, Aristo 5000. It contains three separate parts for System Board, Audio Subsystem, and Graphic Subsystem; and arranged as *SYSTEM SECTION, AUDIO SECTION,* and *GRAPHIC SECTION,* respectively.

*PART 1: SYSTEM SECTION PART 2: AUDIO SECTION PART 3: GRAPHIC SECTION*

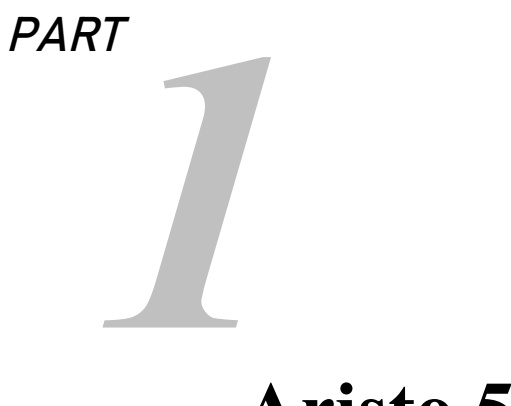

# **Aristo 5000 SYSTEM SECTION**

### TABLE OF CONTENTS

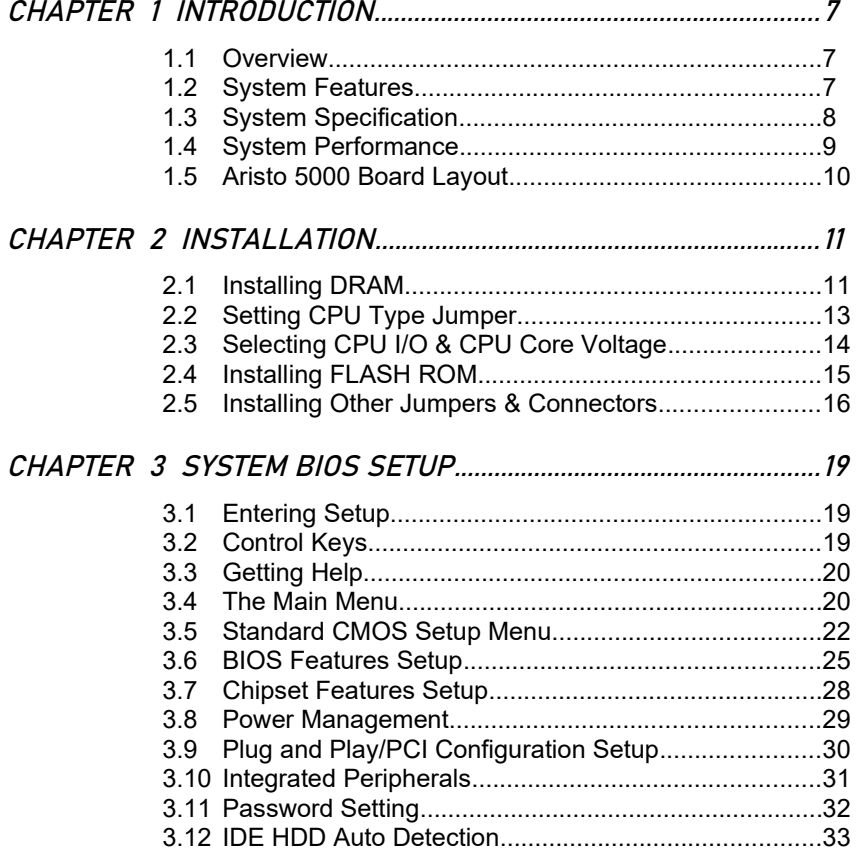

### CHAPTER 1 INTRODUCTION

#### 1.1 Overview

The Aristo 5000 motherboard is complemented by a maximum 512K L2 write-back cache, providing workstation level computing performance. SIMM and DIMM sockets can support up to 128MB of DRAM.

The *Aristo 5000* motherboard offers the outstanding I/O capabilities. Three PCI Local Bus slots provide a high bandwidth data path for datamovement intensive functions such as graphics acceleration. Three ISA slots complete the I/O mix.

The Aristo 5000 motherboard provides the foundation for cost effective, high performance, and highly expandable platforms which deliver the latest CPU and I/O technologies.

#### 1.2 System Features

The Aristo 5000 has many performance and system features integrated into the motherboard, including the following:

- · INTEL PENTIUM 90/100/120/133/150/166/200 MHz CPU, CYRIX 6x86-120\*(100MHz)/ 6x86-133\*(110MHz)/6x86-150\*(120MHz)/ 6x86-166<sup>+</sup> (133MHz) CPU, AMD 5<sub>K</sub>86-P75/5<sub>K</sub>86-P90/5<sub>K</sub>86-P100/ K5-PR120 (90MHz)/ K5-PR133 (100MHz)/ K5-PR166 CPU
- · 3 Master 32-bit PCI Bus
- · L1/L2 write back/write through cache
- · 256KB/512KB cache size option on board
- · 72-pin SIMM Modules and 168-pin DIMM Modules
- · 2 Serial/1 Parallel/1 FDC on board
- · 2-CHANNEL PCI IDE on board
- · IrDA function supported

7

**ExpertBoard** 

· MESI (Modified Exclusive Shared Invalid) protocol to maintain the data coherence for L2 Cache to optimize CPU bus

**ExpertBoard** 

### 1.3 System Specification

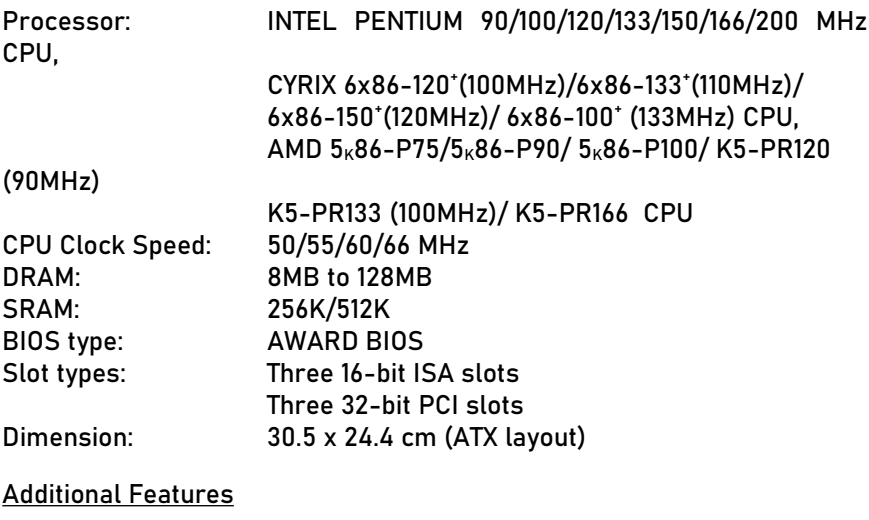

Miscellaneous Button: Reset button, Suspend button, ATX power switch button<br>Board Design: 4-layer Implementation for low noise operation

### 1.4 System Performance

| <b>SOFTW</b>                            |                 | <b>POWER</b>      | <b>NORTON</b>    |  |
|-----------------------------------------|-----------------|-------------------|------------------|--|
| <b>ARE</b>                              | <b>LANDMARK</b> | <b>METER V1.8</b> | V8.0             |  |
| <b>CPU TYPE</b>                         | V2.0            | <b>MIPS</b>       | <b>CPU SPEED</b> |  |
| PENTIUM 90                              | 526.85 MHz      | 45.9 MIPS         | 289.2            |  |
| PENTIUM 100                             | 578.51 MHz      | <b>50.8 MIPS</b>  | 317.6            |  |
| PENTIUM 120                             | 702.43 MHz      | <b>61.8 MIPS</b>  | 385.6            |  |
| PENTIUM 133                             | 771.33 MHz      | <b>67.7 MIPS</b>  | 423.5            |  |
| PENTIUM 150                             | 878.06 MHz      | 74.8 MIPS         | 482.1            |  |
| PENTIUM 166                             | 964.19 MHz      | 83.6 MIPS         | 529.3            |  |
| PENTIUM 200                             | 1157.04 MHz     | <b>98.1 MIPS</b>  | 635.2            |  |
| CYRIX 6x86-120 <sup>+</sup><br>(100MHz) | 1209.95 MHz     | 66.1 MIPS         | 680.3            |  |
| CYRIX 6x86-133*<br>(110MHz)             | 1353.98 MHz     | <b>74.8 MIPS</b>  | 761.2            |  |
| CYRIX 6x86-150*<br>(120MHz)             | 1469.25 MHz     | 81.3 MIPS         | 826              |  |
| CYRIX 6x86-166*<br>(133MHz)             | 1613.31 MHz     | 88.9 MIPS         | 907              |  |
| AMD 5 <sub>K</sub> 86-P75               | 673.26 MHz      | 40.6 MIPS         | 297.7            |  |
| AMD 5 <sub>x</sub> 86-P90               | 817.55 MHz      | 49.0 MIPS         | 361.5            |  |
| AMD 5 <sub>K</sub> 86-P100              | 897.68 MHz      | 53.7 MIPS         | 397              |  |
| AMD K5-PR120<br>(90MHz)                 | 817.54 MHz      | 59.2 MIPS         | 394.3            |  |
| <b>AMD K5-PR133</b><br>(100MHz)         | 892.59 MHz      | 66.1 MIPS         | 430.5            |  |
| <b>AMD K5-PR166</b>                     | 1041.38 MHz     | <b>76.9 MIPS</b>  | 502.3            |  |

*Chapter 1: Introduction*

### 1.5 Aristo 5000 Board Layout

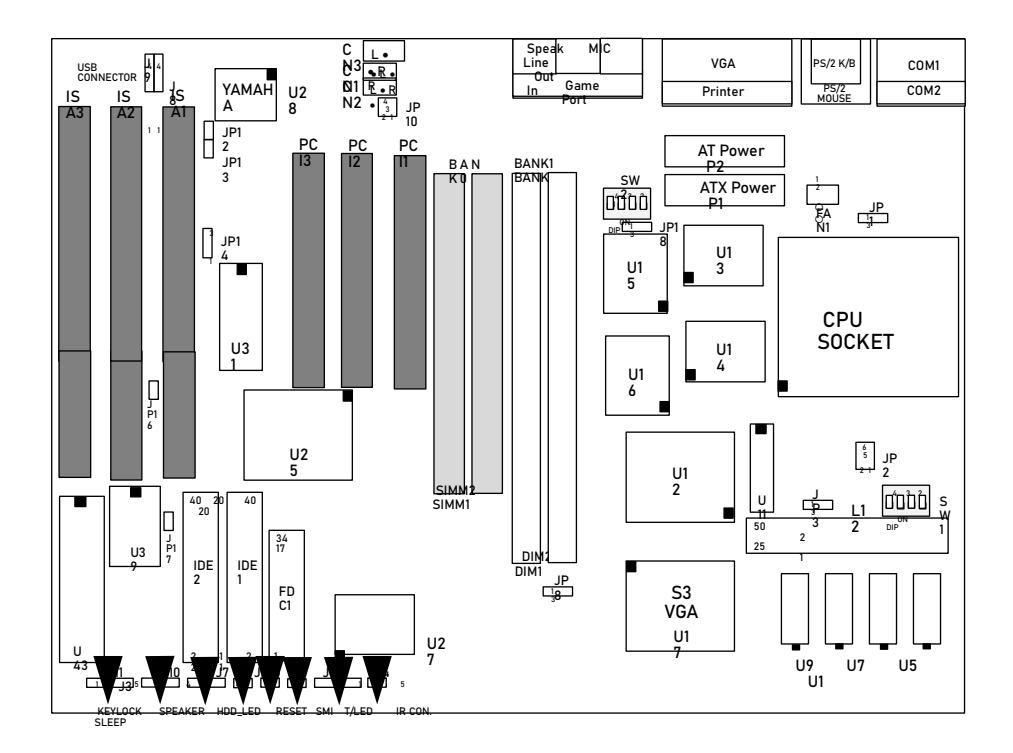

### CHAPTER 2 INSTALLATION

 $\overline{\mathsf{L}}$ 

 $\Box$ 

 $\begin{array}{c} \hline \end{array}$ 

The hardware must be set up for a variety of functions before the system is ready to operate. It is easy to set up the Aristo 5000 motherboard. The user only has to adjust a few jumpers, connectors, and sockets.

#### 2.1 Installing DRAM

The Aristo 5000 motherboard can support extended memory of 8MB to 128MB.

 $\blacksquare$  The layout of the DRAM memory banks on board is shown below:

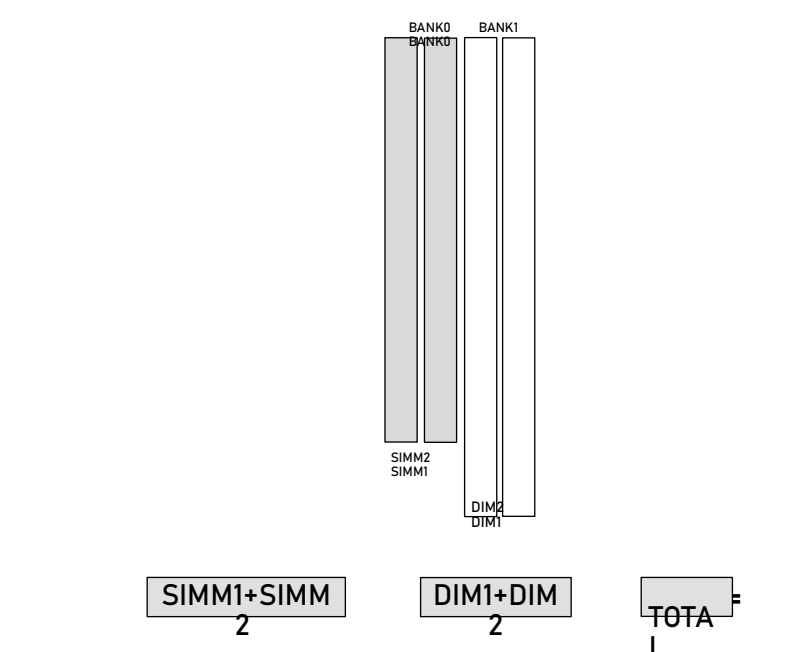

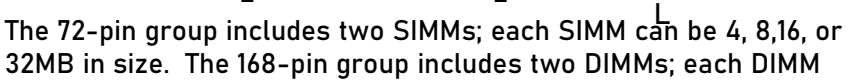

82371

3 1

JP 9

can be 8, 16, 32, or 64MB in size. Please use the RAM modules of the same size in the group.

#### $\blacksquare$  Table 1 (SIMM)

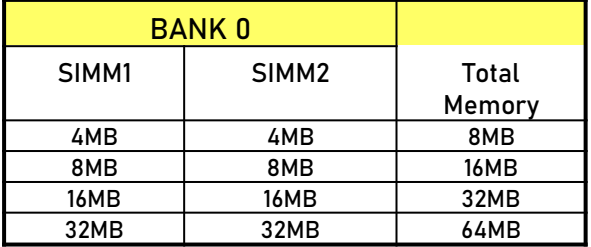

#### ■ Table 2 (DIMM)

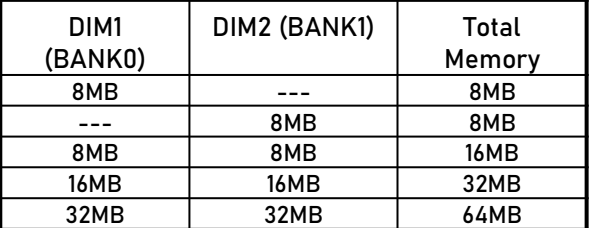

Note: DIMM and SIMM can't be installed at the same time.

### 2.2 Setting CPU Type Jumper

| <b>CPU Type</b>                                                         | <b>Jumper Setting</b>                                                                       |  |  |
|-------------------------------------------------------------------------|---------------------------------------------------------------------------------------------|--|--|
| PENTIUM 75MHz/AMD 5 <sub>K</sub> 86-<br>P75                             | JP1<br><b>COBB</b><br>0F<br>8<br>SW<br><b>ON</b><br>3<br>$\overline{DP}$<br>2<br>0          |  |  |
| PENTIUM 90MHz/AMD 5 <sub>K</sub> 86-<br>P90/<br>AMD K5-PR120 (90MHz)    | JP1<br>d'a a b<br>0F<br>8<br>SW<br>DIP<br>3<br>2<br>0<br>N                                  |  |  |
| PENTIUM 100MHz/AMD 5 <sub>K</sub> 86-<br>P100/<br>AMD K5-PR133 (100MHz) | Till<br>JP1<br>$\circ$<br>0F<br>8<br>SW<br>F<br>$\overline{DP}$<br>3<br>$\overline{c}$<br>0 |  |  |
| INTEL PENTIUM 120MHz                                                    | JP1<br>0F<br>8<br>SW<br>E<br>7                                                              |  |  |
| <b>INTEL PENTIUM 133MHz</b>                                             | 0<br>N<br>ĴÕHÌ<br>JP1<br>$\circ$ $\bullet$<br>0F<br>8<br>∙2<br>$rac{SW}{2}$<br>F            |  |  |
| <b>INTEL PENTIUM 150MHz</b>                                             | 0<br>N<br>JP1<br>Fiqe<br>∩<br>0F<br>SW<br>8<br>F                                            |  |  |
| AMD K5-PR166<br><b>INTEL PENTIUM 166MHz</b>                             | 2<br>0<br>N<br>ſind<br>0F<br>SW<br>DIP<br>JP1                                               |  |  |
| <b>INTEL PENTIUM 200MHz</b>                                             | ᅙ<br>8<br>N<br>DADA<br>JP1<br>0F<br>SW<br>8<br>2                                            |  |  |
| CYRIX 6x86-120*(100MHz)                                                 | $\mathbf 0$<br>Ν<br>Q`Q`E D<br>JP1<br>0F<br>8<br>SW<br>F                                    |  |  |
| CYRIX 6x86-133*(110MHz)                                                 | 7<br>$\mathbf 0$<br>N<br>JP1<br>98<br>0F<br>$\overline{2}$<br>O<br><b>SW</b><br>8           |  |  |
| CYRIX 6x86-150*(120MHz)                                                 | 0<br>N<br>JP1<br>67 E E<br>0F<br><b>SW</b><br>8<br>F<br>2                                   |  |  |
| CYRIX 6x86-166*(133MHz)<br><u>ຼ</u><br>Calastina CDIII/A<br>C           | $\mathbf 0$<br>N<br>JP1<br>∩<br>880<br>0F<br>8<br>SW<br>3<br>2<br>י ווחי                    |  |  |

*Chapter 2: Installation*

2.3 Selecting CPU I/O & CPU Core Voltage

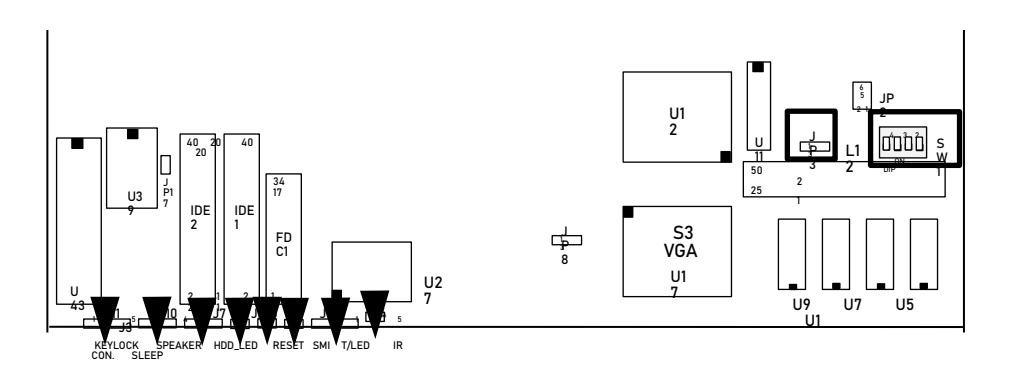

Note: If JP2 (3-4) are short, CPU core voltage and CPU I/O voltage must be short for P54C CPU. (To use P55C CPU, keep this jumper open.)

| 3.3V<br><b>For Dual Voltage CPU</b> | *Default |  |
|-------------------------------------|----------|--|
| JP3                                 |          |  |
| * Default setting                   |          |  |

CPU I/O VOLTAGE SELECT

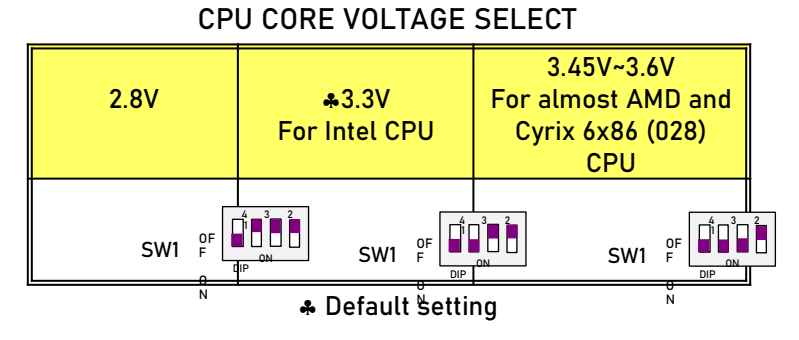

*Chapter 2: Installation*

2.4 Installing FLASH ROM

JP 8

 $\frac{3}{2}$ 

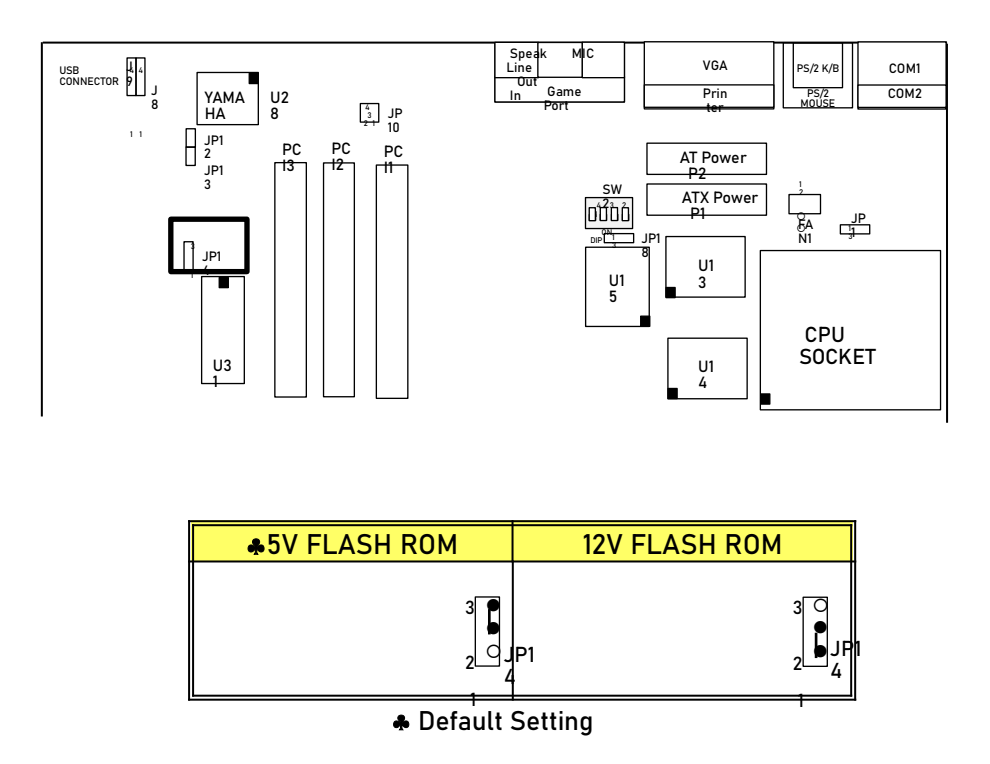

Note: For Winbond 5V (W29EE011) Flash ROM: Set Jumper JP14: Pin2-3 closed. For Intel 12V (P28F001) Flash ROM Default: Set Jumper JP14: Pin2-3 closed.

To update 12V Intel Flash ROM:

First set the Jumper JP14 as Pin1-2 closed for 12V Flash ROM.

You can use the BIOS Flash utility to update the Flash ROM.

After completion, set the Jumper JP14 as Pin2-3 closed (default setting).

### 2.5 Installing Other Jumpers & Connectors

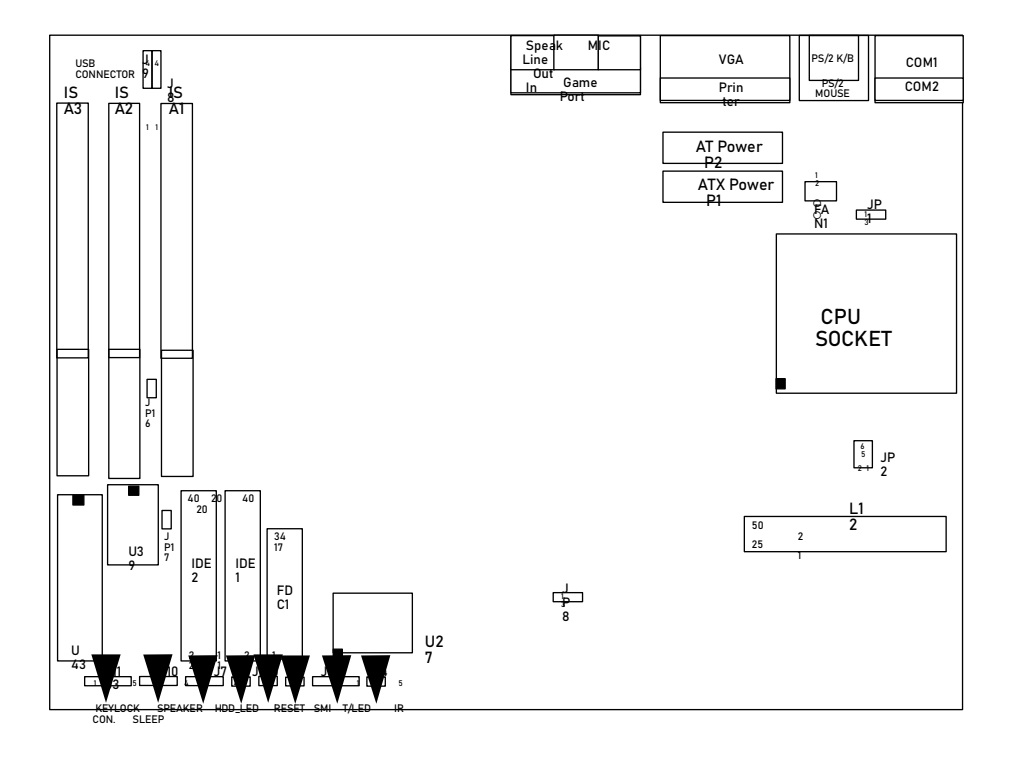

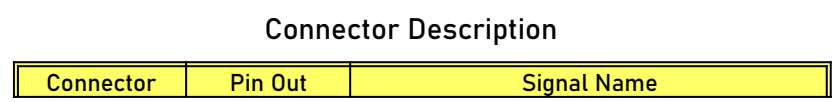

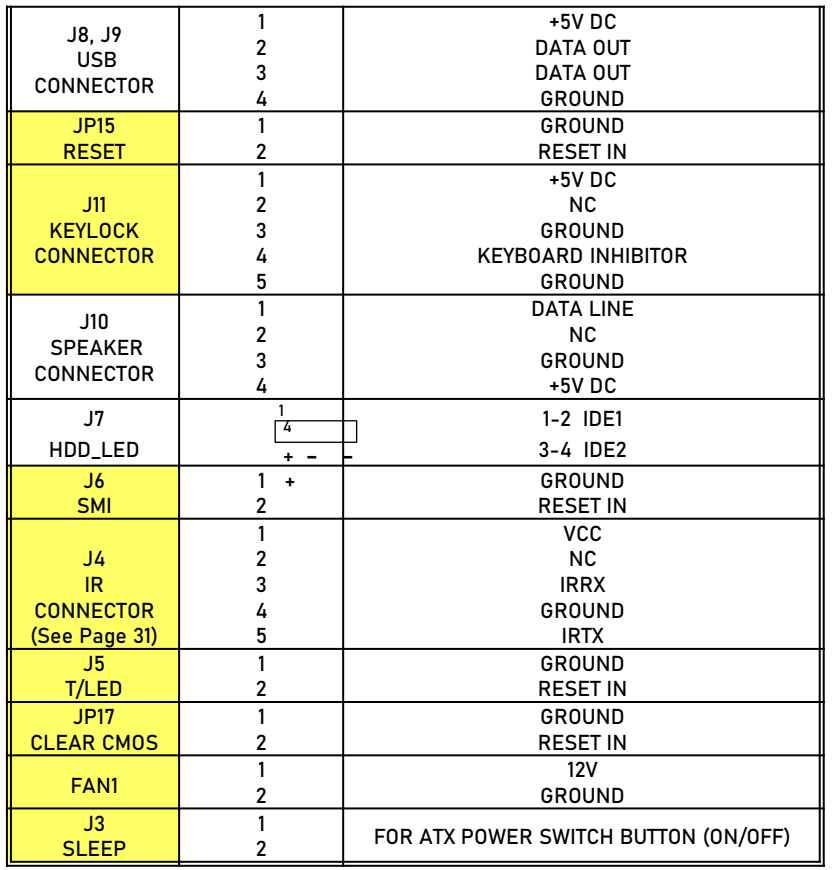

*Chapter 2: Installation*

Other Jumper Description

| <b>Jumper</b> | <b>Description</b>                                   |  |  |  |  |
|---------------|------------------------------------------------------|--|--|--|--|
| JP8           | $\bullet\hspace{-4pt}\leftarrow\hspace{-4pt}\bullet$ |  |  |  |  |

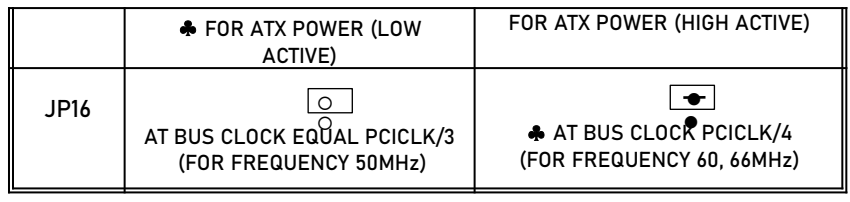

§ Default Setting

### CHAPTER 3 SYSTEM BIOS SETUP

This chapter will explain how to set up the system configuration (CMOS Setup) under AWARD BIOS. The SETUP utility program is stored in the system ROM rather than on disk.

#### 3.1 Entering Setup

There are two ways to enter Setup. One is to restart the computer and press <Del> immediately; the other is to press <Ctrl> + <Alt> + <Esc> or <Del> when the following message appears at the bottom of the screen during POST (Power On Self Test):

TO ENTER SETUP BEFORE BOOT PRESS <CTRL-ALT-ESC> OR <DEL> KEY

If the message disappears before you respond and you still try to enter Setup, restart the computer to try again or press the RESET button on the system case. You may also restart by simultaneously pressing <Ctrl>, <Alt>, and <Del> keys. If you don't press the keys in time and the system does not boot, an error message will be displayed:

PRESS <F1> TO CONTINUE, <CTRL-ALT-ESC> OR <DEL> TO ENTER SETUP

At this time, you should take the appropriate action.

#### 3.2 Control Keys

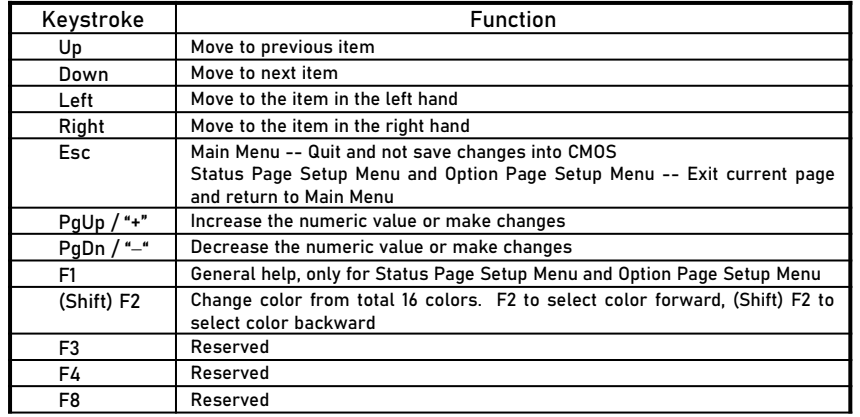

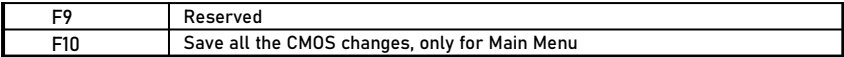

*Chapter 3: System BIOS Setup*

#### 3.3 Getting Help

#### · **Main Menu**

The on-line description of the highlighted setup item is displayed at the bottom of the screen.

#### · **Status Page Setup Menu/Option Page Setup Menu**

Press F1 to pop up a small help window that describes the appropriate keys to use and the possible selections for the highlighted item. To exit the help window, press <F1> or <Esc>.

#### 3.4 The Main Menu

Once you run AWARD BIOS CMOS Setup Utility, the Main Menu will appear. The Main Menu allows you to select from ten setup functions and two exit choices. Use arrow keys to select among the items and press <Enter> to accept or enter a sub-menu.

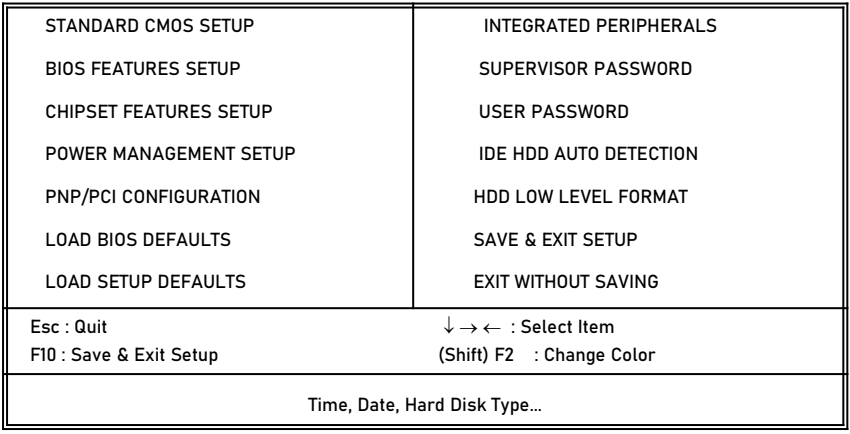

#### · **Standard CMOS Setup**

This category includes all the items in a standard BIOS.

#### · **BIOS Features Setup**

This category includes all the items of Award special enhanced features.

21

**ExpertBoard** 

#### · **Chipset Features Setup**

This category includes all the items of chipset special features.

#### · **Power Management Setup**

This category determines how much power consumption for system is activated after selecting the related items. Default value is Disable.

#### · **Plug and Play/PCI Configuration**

This category specifies the value (in units of PCI bus clocks) of the latency timer for this PCI bus master and the IRQ level for PCI device.

#### · **Load BIOS Defaults**

BIOS defaults indicates the most appropriate value of the parameter which makes the system in minimum performance. The OEM manufacturer may change the defaults through MODBIN before the binary image is burned into ROM.

#### · **Load Setup Defaults**

Chipset defaults indicates the values required by the system for maximum performance. The OEM manufacturer may change the defaults through MODBIN before the binary image is burned into ROM.

#### · **User Password**

Change, set, or disable password. It allows you to limit access to the System and Setup, or just to Setup.

#### · **IDE HDD Auto Detection**

Configure hard disk parameters automatically.

· **Save & Exit Setup**

Save CMOS value changes to CMOS and exit setup.

· **Exit Without Saving**

Abandon all CMOS value changes and exit setup.

**ExpertBoard** 

*Chapter 3: System BIOS Setup*

#### 3.5 Standard CMOS Setup Menu

The items in Standard CMOS Setup Menu are divided into 10 categories. Each category includes no, one, or more than one setup items. Use the arrow keys to highlight the item and use the <PgUp>/<PgDn> key to select the value you want.

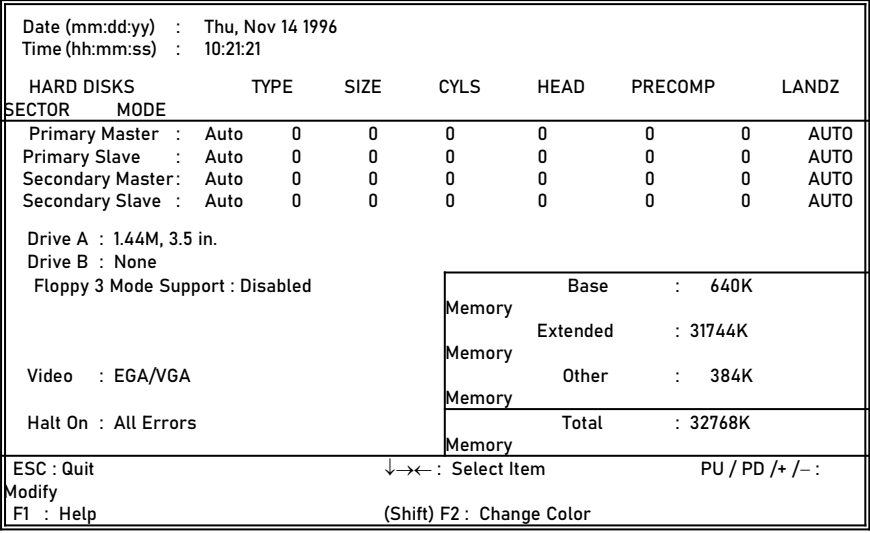

#### · **Date**

The date format is <day>,<month> <date> <year>. Press <F3> to show the calendar.

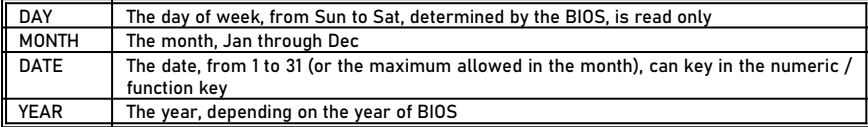

**ExpertBoard** 

#### · **Time**

The time format is <hour>:<minute>:<second>, which accepts both function key and numeric key. The time is calculated based on the 24-hour military-time format. For example, 1 p.m. is 13:00:00.

#### · **Drive C Type/Drive D Type**

The category identifies the type of hard disk drive C or drive D that has been installed in the computer. There are 45 predefined types and 2 user definable types for Normal BIOS. Type 1 to 45 are predefined. Type User is userdefinable.

#### · **Primary Master/Primary Slave/Secondary Master/Secondary Slave**

The category identifies the types of 2 channels that have been installed in the computer. There are 45 predefined types and 4 user definable types for Enhanced IDE BIOS. Types 1 to 45 are predefined. Type User is user-definable.

Press PgUp/<+> or PgDn/<--> to select a numbered hard disk type, or type the number and press <Enter>. Note that your drive must match the drive specification table. The hard disk will not work properly if you enter improper information. If your hard disk drive type is not matched or listed, you can use Type User to define your own drive type manually.

If you select Type User, related information is reguired for the following items. Enter the information directly. This information should be provided in the documentation of your hard disk vendor or the manufacturer.

If the controller of HDD interface is ESDI, the selection shall be "Type 1". If the controller of HDD interface is SCSI, the selection shall be "None". If the controller of HDD interface is CD-ROM, the selection shall be "None".

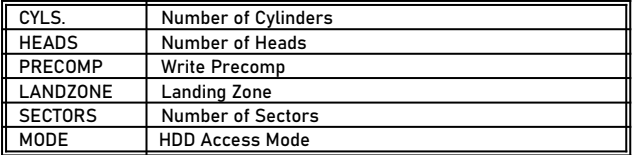

If a hard disk has not been installed, select NONE and press <Enter>.

· **Drive A Type/Drive B Type**

**ExpertBoard** 

*Chapter 3: System BIOS Setup*

The category identifies the type of floppy disk drive A or drive B that has been installed in the computer.

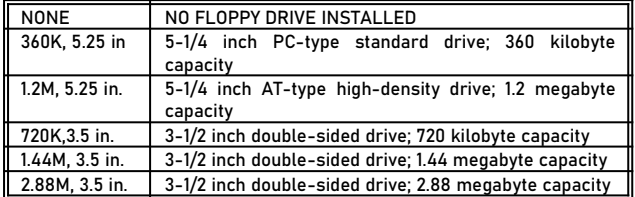

#### · **Video**

The category selects the type of adapter used for the primary monitor that must match your video display card and monitor. Although secondary monitors are supported, you do not need to select the type in Setup.

You have two ways to boot up the system:

- 1. When VGA is primary and monochrome is secondary, select the video type as "VGA Mode".
- 2. When monochrome is primary and VGA is secondary, select the video type as "Monochrome Mode".

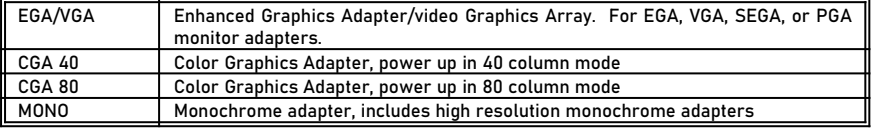

#### · **Error Halt**

The category determines whether the computer will stop when an error is detected during power up.

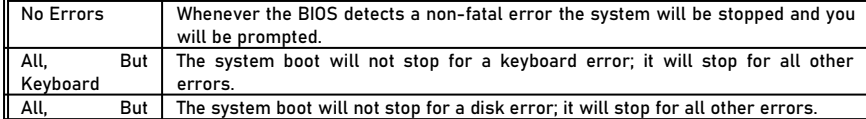

**ExpertBoard** 

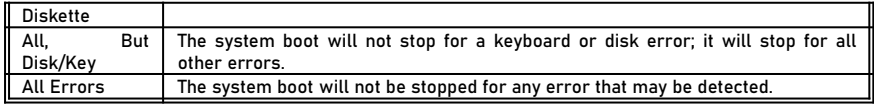

#### · **Memory**

The category is for display only, which is determined by BIOS.

#### Base Memory

The POST of the BIOS will determine the amount of base (or conventional) memory installed in the system. The size of the base memory is typically 512K for systems with 512K memory installed on the motherboard, or 640K for systems with 640K or more memory installed on the motherboard.

#### Extended Memory

The BIOS determines how much extended memory is present during POST. This is the amount of memory located above 1MB in the CPU's address map.

#### Other Memory (Upper Memory)

It refers to the memory located in the 640K to 1024K address space. This is the memory that can be used for different applications. DOS uses this area to load device drivers to leave as much base memory available as possible for application programs. Some of this area is used for shadow RAM.

#### · **Total Memory**

System memory is the sum of base memory, extended memory, and other memory.

#### 3.6 BIOS Features Setup Menu

The BIOS Features Setup menu provides a list of system configuration options. Some are defaults required by the motherboard's disign. The other can improve your system's performance or let you set up some features according to your preference.

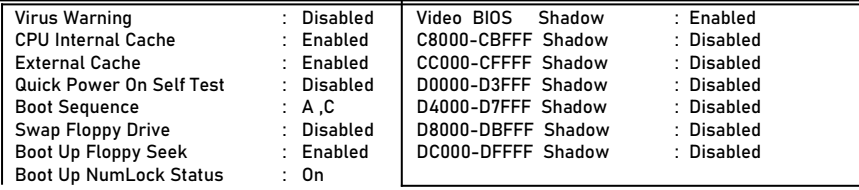

**ExpertBoard** 

*Chapter 3: System BIOS Setup*

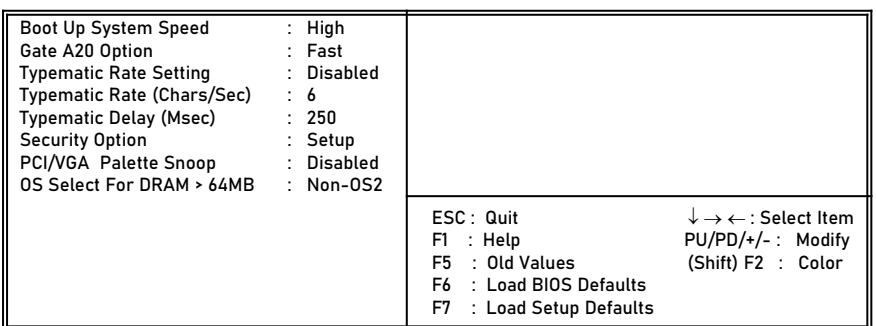

#### · **Virus Warning**

This category protects the boot sector and partition table of your hard disk. Any attempt to write to the boot sector or partition table of the hard disk will halt the system and the following warning message will appear. At this time, you can run an anti-virus program to solve the problem.

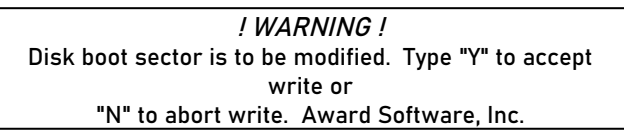

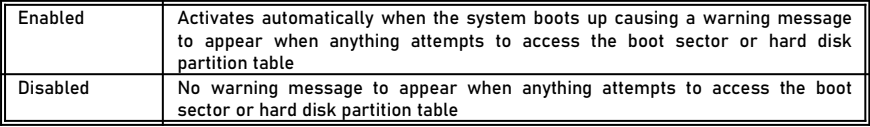

Note: This function is only available for DOS and other OSes that do not trap INT13.

#### · **CPU Internal Cache/External Cache**

These two categories speed up memory access. However, it depends on CPU/chipset design. The default value is Enable. If your CPU has no Internal Cache then this item "CPU Internal Cache" will not be shown.

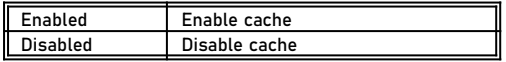

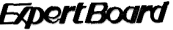

#### · **Quick Power On Self Test**

This category speeds up Power On Self Test (POST) after you power on the computer. If it is set to Enable, BIOS will shorten or skip some check items during POST.

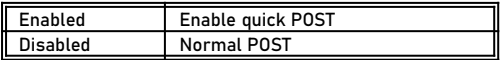

#### · **Boot Sequence**

This category determines which drive the computer first searches for an operating system. Default value is A,C.

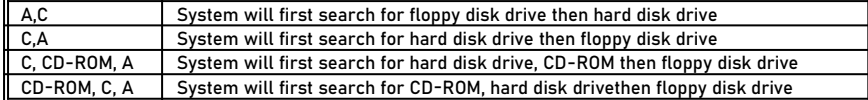

Note: This function is only available for IDE type. As for SCSI type, the boot sequence starts from A.

#### · **Boot Up Floppy Seek**

During POST, BIOS will determine if the floppy disk drive installed has 40 or 80 tracks. 360K type is 40 tracks while 720K, 1.2M and 1.44M are all 80 tracks.

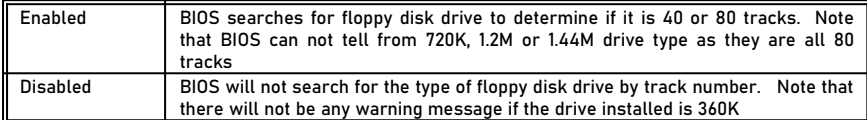

#### · **Boot Up NumLock Status**

The default value is On.

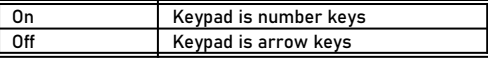

· **Boot Up System Speed**

It selects the default system speed the speed that the system will run immediately after power up.

**ExpertBoard** 

*Chapter 3: System BIOS Setup*

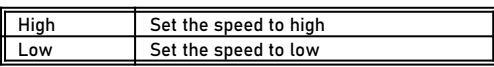

#### Gate A20 Option

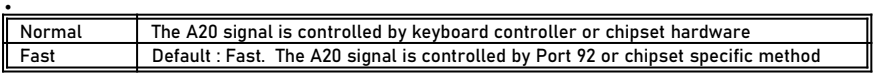

#### · **Typematic Rate Setting**

It enables or disables the typematic control.

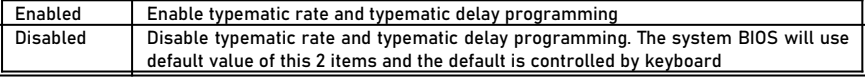

#### · **Typematic Rate (Chars/Sec)**

It controls the keyboard repeat rate (how fast a key repeats if you hold it down).

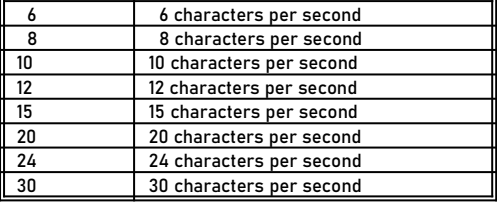

#### · **Typematic Delay (Msec)**

It controls the keyboard repeat delay (how long it takes for a key to start repeating after you press it.

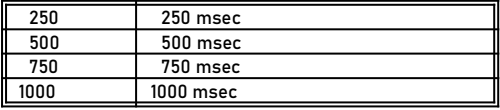

#### · **Security Option**

This category allows you to limit access to the System and Setup, or just to Setup.

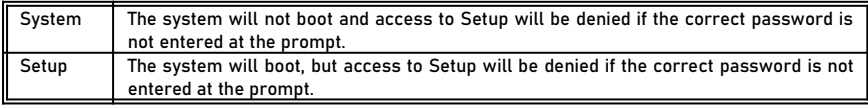

**ExpertBoard** 

Note: To disable security, select PASSWORD SETTING from Main Menu and then you will be asked to enter password. Do not type anything and just press <Enter>. It will disable security. Once the security is disabled, the system will boot and you can enter Setup freely.

#### · **Video BIOS Shadow**

It determines whether video BIOS will be copied to RAM; however, it is optional from chipset design. Video Shadow can increase the video speed.

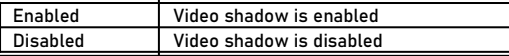

### 3.7 Chipset Features Setup

This screen controls the settings for the motherboard's chip set.

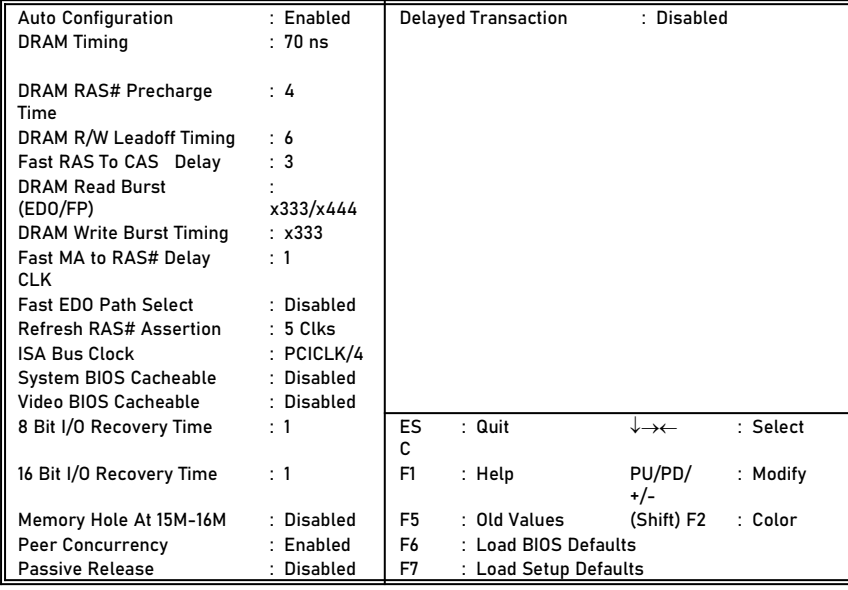

**ExpertBoard** 

*Chapter 3: System BIOS Setup*

### 3.8 Power Management Setup

The Power Management Setup will appear on your screen like this:

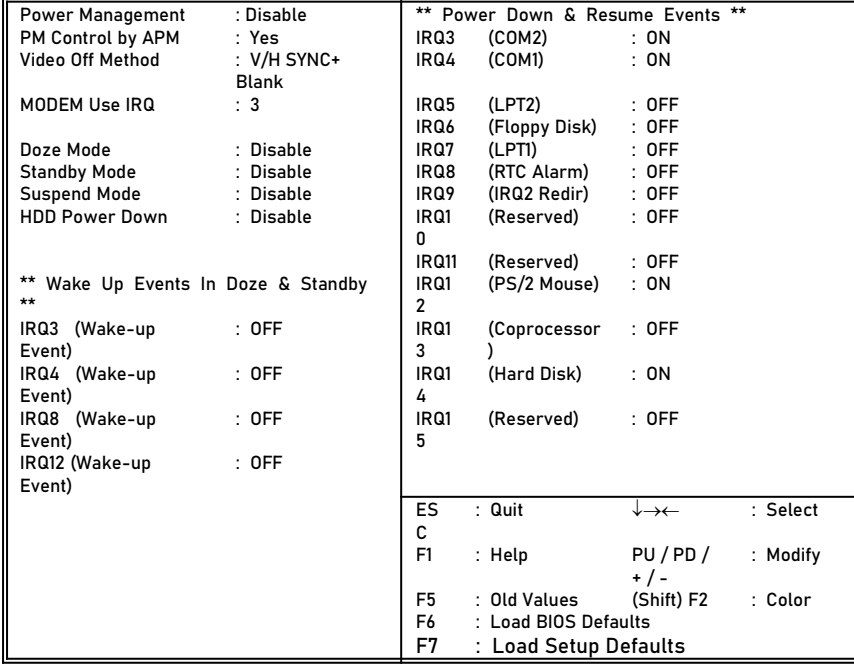

#### · **Power Management**

This category determines how much power consumption for system is activated after selecting the below items. Default value is Disable. The following will tell you the options of each item and describe its meanings.

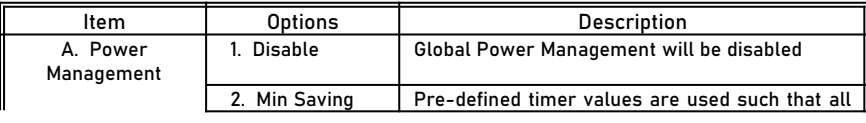

**ExpertBoard** 

*Aristo 5000 System Section*

|                                |                             |     | timers are in their MIN value                                                                                                    |  |
|--------------------------------|-----------------------------|-----|----------------------------------------------------------------------------------------------------|--|
|                                | 3. Max Saving               |     | Pre-defined timer values are used such that all<br>timers are in their MAX value                                                                                                    |  |
|                                | 4. User Define              |     | Users can configure their own power<br>management                                                                                                    |  |
| B. PM Control by<br><b>APM</b> | 1. No                       |     | System BIOS will ignore APM when power<br>managing the system                                                                                                    |  |
|                                | 2. Yes                      |     | System BIOS will wait for APM's prompt before<br>it enter any PM mode e.g. DOZE, STANDBY or<br><b>SUSPEND</b>                                                                                                    |  |
|                                |                             |     | Note: If APM is installed and if there is a task<br>running, even the timer is time out, the<br>APM will not enable BIOS to put the system<br>into any power saving mode!<br>Note: If APM is not installed, this option has no<br>effect |  |
|                                |                             |     |                                                                                                    |  |
| C. Video Off<br>Method         | 1. Blank Screen             |     |                                                                                                    |  |
|                                | 2.<br>SYNC+Blank<br>3. DPMS | V/H |                                                                                                    |  |
|                                |                             |     |                                                                                                    |  |

### 3.9 PLUG and PLAY/PCI Configuration Setup

You can manually configure the PCI Device's IRQ. The following will tell you the options of each item and describe its meanings.

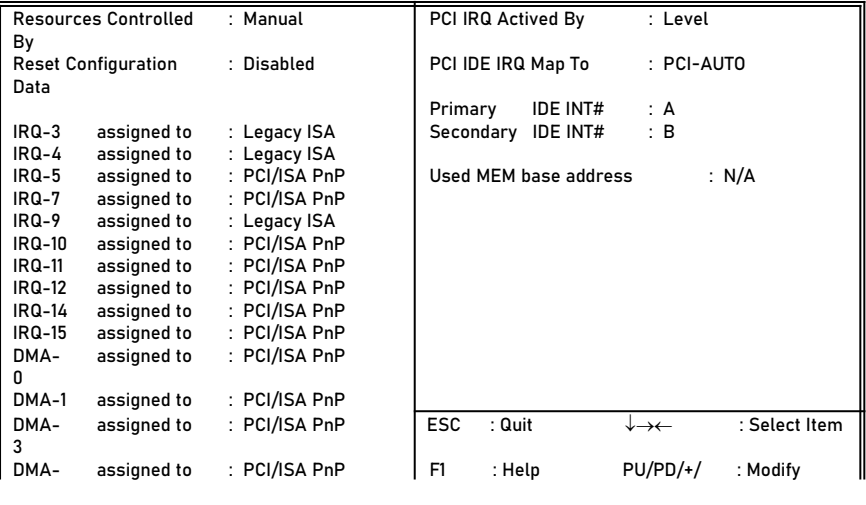

**ExpertBoard** 

$$
\mathbf{32}\phantom{0}
$$

*Chapter 3: System BIOS Setup*

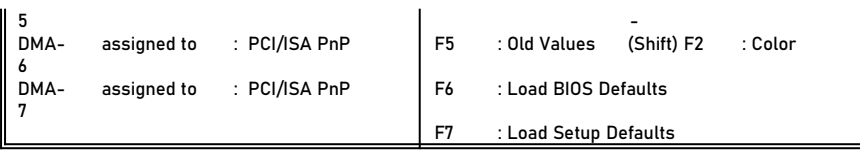

3.10 Integrated Peripherals

| IDE HDD Block MODE                   | : Enabled  |
|--------------------------------------|------------|
| IDE Primary Master PIO               | : Auto     |
| IDE Primary Slave PIO                | : Auto     |
| IDE Secondary Master PIO             | : Auto     |
| IDE Secondary Slave PIO              | : Auto     |
| On-Chip Primary PCI                  | : Enabled  |
| IDE                                  |            |
| <b>On-Chip Secondary PCI</b><br>IDE. | : Enabled  |
| PCI Slot IDE 2nd Channel             | : Enabled  |
| <b>USB Controller</b>                | : Disabled |
|                                      |            |
| <b>Onboard FDD Controller</b>        | : Enabled  |
| <b>Onboard Serial Port 1</b>         | : Aoto     |
| <b>Onboard Serial Port 2</b>         | : Aoto     |
| <b>UART 2 Mode</b>                   | : Standard |
|                                      |            |

33

**ExpertBoard** 

*Aristo 5000 System Section*

| <b>Onboard Parallel Port</b> | : 378/IRQ7 | ES<br>с        | $:$ Quit              | ↓→←             | : Select |
|------------------------------|------------|----------------|-----------------------|-----------------|----------|
| <b>Onboard Parallel Mode</b> | $:$ SPP    | F1             | : Help                | PU/<br>$PD/+/-$ | : Modify |
|                              |            | F <sub>5</sub> | : Old Values          | (Shift)<br>F2   | : Color  |
|                              |            | F6             | : Load BIOS Defaults  |                 |          |
|                              |            | F7             | : Load Setup Defaults |                 |          |

If you want to use IrDA function, you must change CMOS setting as following:

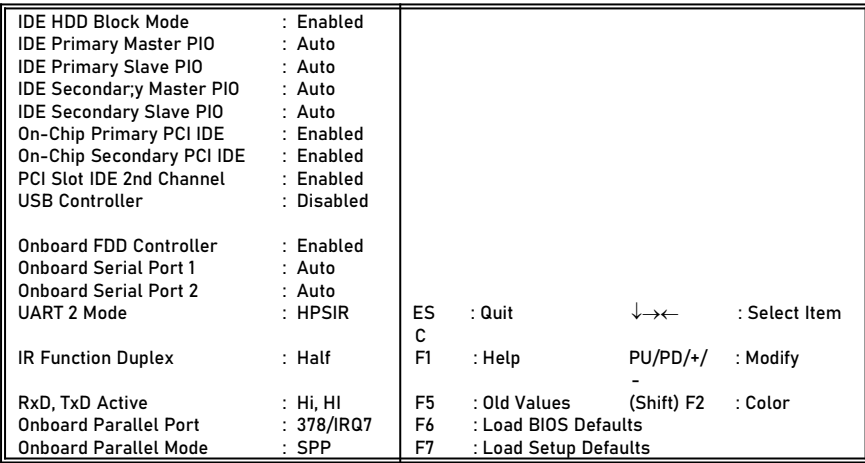

### 3.11 Password Setting

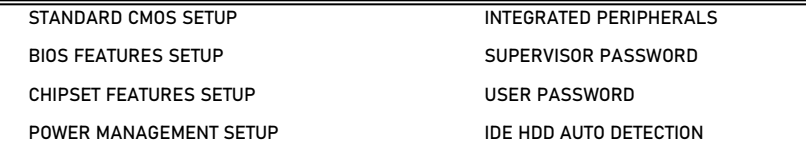

**ExpertBoard** 

*Chapter 3: System BIOS Setup*

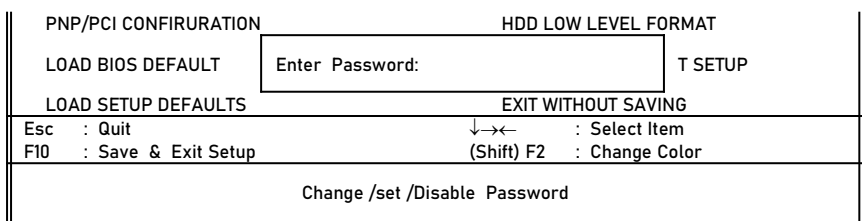

When you select this function, the following message will appear at the center of the screen to assist you in creating a password.

#### ENTER PASSWORD:

Type the password, up to eight characters, and press <Enter>. The password typed will overwrite any previously entered password from CMOS memory. You will be asked to confirm the password. Type the password again and press <Enter>. You may also press <Esc> to abort the operation and enter no password.

To disable password, just press <Enter> when you are prompted to enter password. A message will confirm the password being disabled. Once the password is disabled, you can enter Setup freely.

#### PASSWORD DISABLED:

If you select System at Security Option of BIOS Features Setup Menu, you will be prompted for the password entry when the system is rebooted or you try to enter Setup. If you select Setup at Security Option of BIOS Features Setup Menu, you will be prompted only when you try to enter Setup.

#### 3.12 IDE HDD Auto Detection

The Enhanced IDE features are included in all Award BIOS. Below is a brief description of the features.

**ExpertBoard** 

If your computer has an IDE hard disk, you can use this ability to detect its parameters and enter them into the Standard CMOS Setup automatically.

- · BIOS setup will display all possible modes that are supported by the HDD including NORMAL, LBA & LARGE.
- · If HDD does not support LBA mode, no 'LBA'option will be shown.
- If the number of cylinders is less than or equal to 1024, no 'LARGE' option will be shown.
- · Users can select a mode which is appropriate for them.

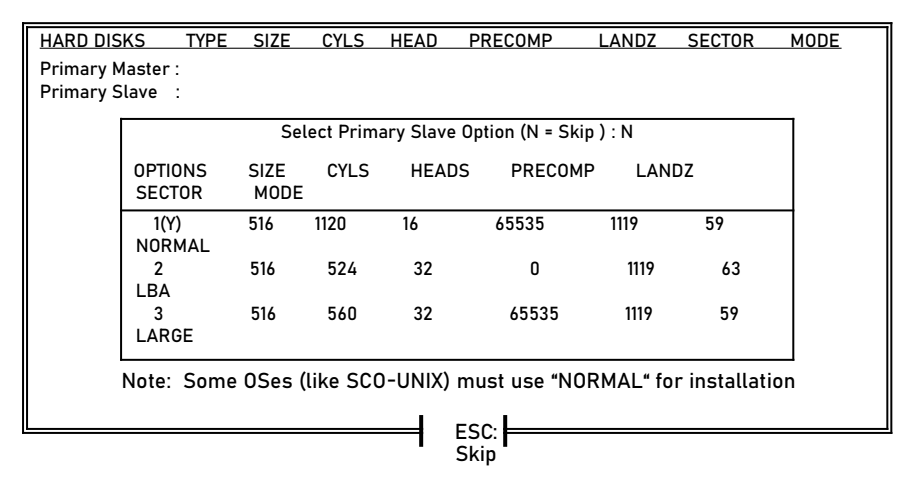

**ExpertBoard**
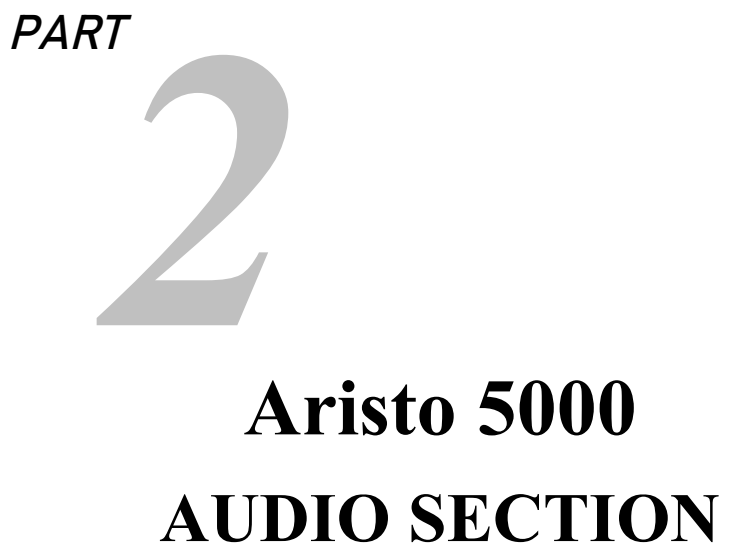

## TABLE OF CONTENTS

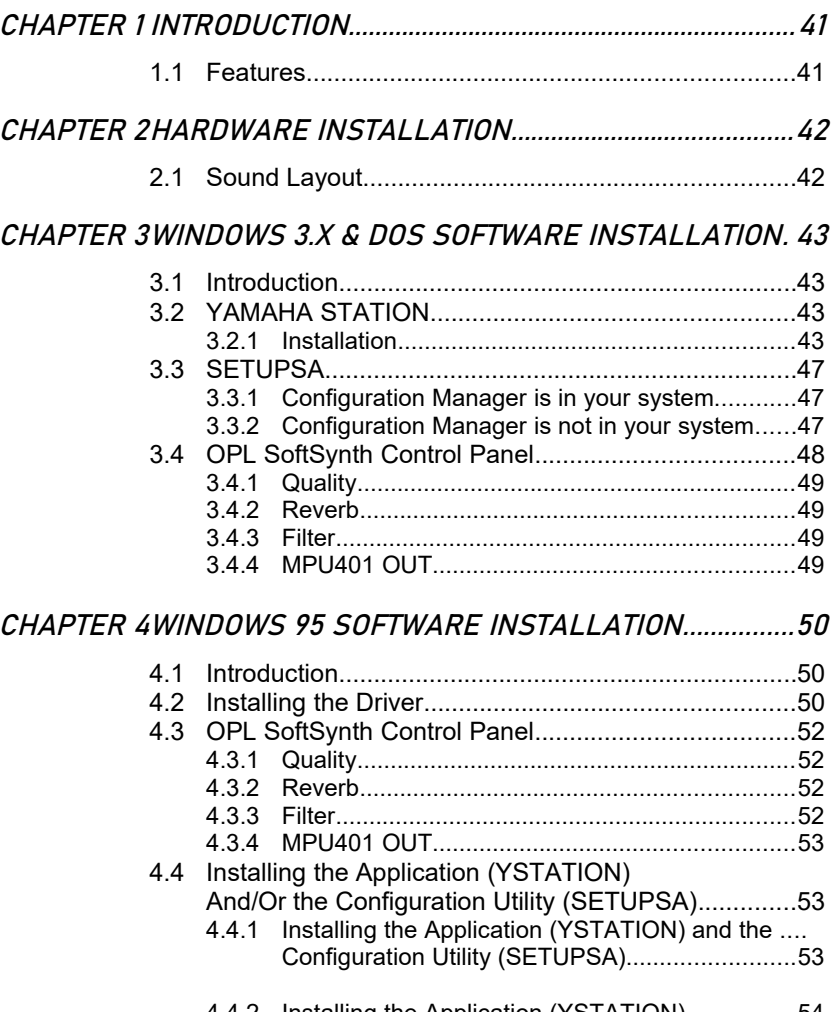

- 4.4.2 Installing the Application (YSTATION)................54 4.4.3 Installing the Configuration Utility (SETUPSA)....54
- 4.5 Ymersion Control Supported by Sound Card.............55

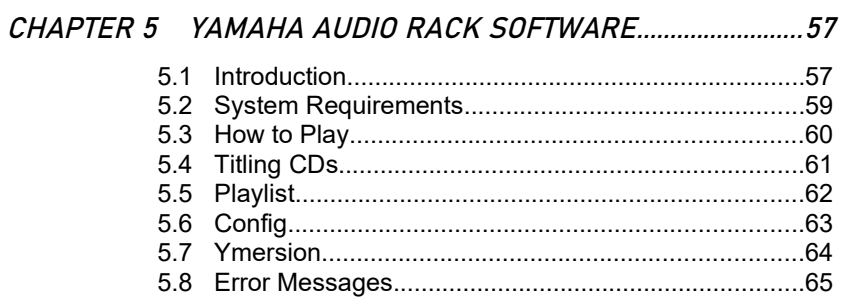

## CHAPTER 1 INTRODUCTION

The Aristo 5000's Sound component contains a single audio chip that integrates with OPL3 and its DAC, 16-bit Sigma-Delta CODEC, MPU401 MIDI interface, and joystick with the timer function, which is very suitable for multi-media applications. It is fully compliant with Plug and Play ISA 1.0a and supports all the necessary features (eg.16-bit address decoding, more IRQs, and CD-ROM interface in a Plug and Play manner).

## 1.1 Features

- · Supports industry standard PC game compatibility.
- · Supports Sound Blaster Pro and Windows Sound System compatibility.
- · Supports Plug and Play ISA 1.0a compatibility.
- · Register compatible with YMF262 (OPL3) and YMF289 (OPL3-L).
- Built-in 16-bit Sigma-Delta Stereo CODEC.
- · Programmable sampling rates from 5.5 KHz to 48KHz for recording / playback.
- · Hardware and software master volume control.
- · Dual DMA (supporting DMA Demand Mode) with FIFO for Full Duplex.
- Supports IMA ADPCM, A-Law and u-Law Compression / Decompression.
- · MPU-401 Compatible MIDI Interface.
- Joystick port with the timer function (NE558).
- Supports 3D surround effects.
- Supports the Soft Synthesizer (hereafter referred to as SoftSynth).

41

**ExpertBoard** 

## CHAPTER 2 HARDWARE INSTALLATION

## 2.1 Sound Layout

The layout of the Sound component on the Aristo 5000 is as follows:

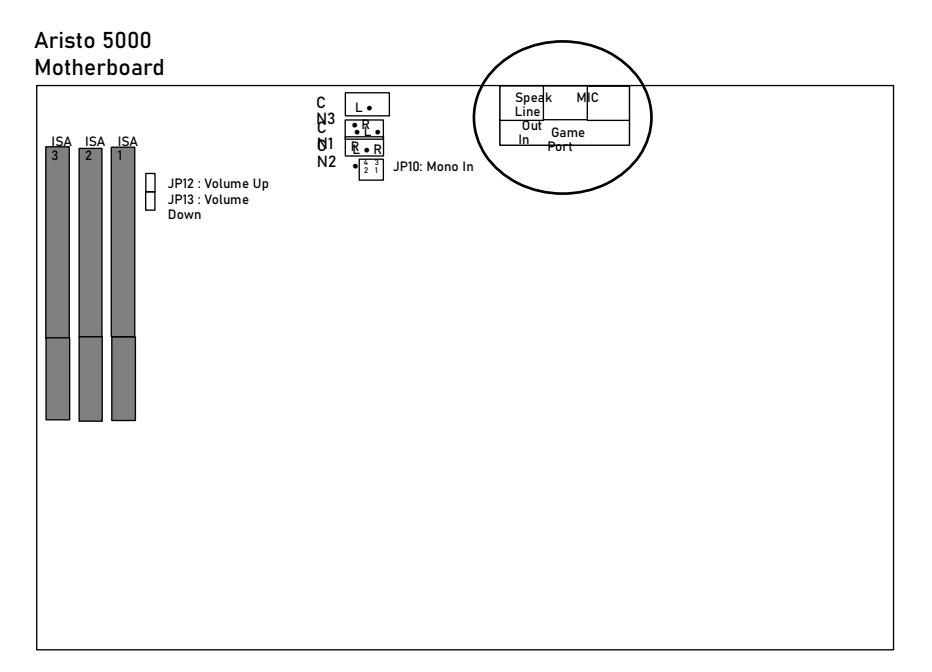

These devices can include one or more of the following:

- · One or two joysticks, or a MIDI device
- · Speakers/Headphones
- · An audio cable (audio in)
- · A microphone (stereo is recommended)

**ExpertBoard** 

## CHAPTER 3 WINDOWS 3.X & DOS SOFTWARE INSTALLATION

## 3.1 Introduction

The sound card driver and associated software are supplied on a 3.5-inc h floppy disk or CD-ROM.

The sound card requires MS-DOS 6.2. Operation with other operating sy stems is not guaranteed. Installation from MS-DOS leads to installation of Windows 3.x & DOS driver.

Along with the sound card driver, the following applications are installed.

Typing an optional command leads to set up DOS environment only. See the following writing for details.

There are two processes in this setup, no matter if Configuration Manage r is in your system. See the following writing about "SETUPSA" for detail s.

## 3.2 YAMAHA Station

The YAMAHA STATION application is installed in a new program group na med YAMAHA. See the Yamaha Audio Rack Software Guide for more info rmation about the YAMAHA STATION.

## 3.2.1 Installation

To install YAMAHA station, please run it from the DOS prompt, not from t he Run Command in Windows. The Installer will modify the existing AUT OEXEC.BAT and Windows SYSTEM.INI files.

To cancel the installation process, press Esc at any time.

- 1. Insert Disk "DOS/Win3.x driver" into your floppy disk drive or select th e appropriate MED3700\Win31\English directory of CD-ROM.
- 2. At the C: DOS prompt, type

 $\Delta$ .

then press Enter.

If your floppy disk or CD-ROM drive is the B or D drive, type B: or D: in stead of A:

3. Type "Install" (for Windows) or "Install -d" (for DOS only), and press E nter.

As the installer asks whether it makes a temporary directory that is n amed "OPL3TEMP", press "Y" key.

If you change the directory name:

- a. Press "N" key and make a new directory for yourself.
- b. Copy the archive files "INST31.EXE" (for Windows 3.x) or "WINST95. EXE" (for Windows 95) from the floppy disk to the directory which you just made.
- c. Type "INST31.EXE" or "WINST95.EXE" to do self-extracting files.
- d. Then, type "Install" (for Windows) or "Install -d" (for DOS only), an d press Enter.

The following dialog box appears.

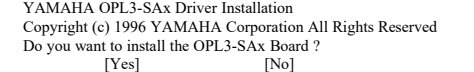

4. Select and click YES.

If you're not using a mouse, press the Return key for YES, or the Esc k ey to Cancel.

The following dialog box appears.

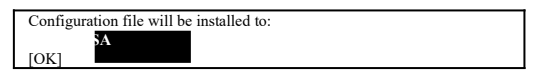

5. Specify the installation directory for the sound card Configuration File or accept the default, then click OK.

The files are copied to the hard disk and the following dialog box appe ars, informing you that parameter settings for the sound card have be en added to the AUTOEXEC.BAT file and a copy of the original AUTOEX EC.BAT file has been saved as AUTOEXEC.BAK.

*Chapter 3: Windows 3.x & DOS Software Installation*

**C** "AUTOEXEC.BAT" was installed on DRIVE**:** Your original "AUTOEXEC.BAT" file was saved as "AUTOEXEC.BAK" [OK] The following contents are written into the new AUTOEXEC.BAT file.

- SET BLASTER (Setting the BLASTER environment variable)

- SETUPSA.EXE (that is written into the directory assigned at "Configu ration file will be installed to:")

After restarting PC, these settings become valid.

6. Click OK to continue.

Note: The installation is for DOS only; the message that indicates the installation i s completed is displayed. Then, click OK to finish the installation.

The following dialog box appears, asking whether or not you have Win dows installed on your computer.

> Is "Microsoft Windows" installed on this computer?  $[Yes]$

7. Click Yes if Windows 3.x is installed on your computer.

The following dialog box appears, asking whether or not you want to i nstall the sound card driver.

If you click Yes, the sound card driver for Windows is installed.

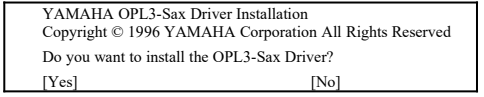

8. Click Yes to install, or No to cancel. The following screen appears.

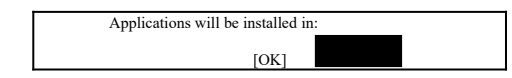

9. Specify the installation directory for the Applications or accept the def ault, then click OK.

The following dialog box appears, asking where Windows is installed.

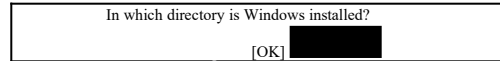

10. Click OK if Windows is installed in the directory C:\Windows, which is the default directory for Windows. Or specify a different directory.

After the Windows setting has been changed, the following dialog box appears, asking whether you want to replace the MIDI Mapper.

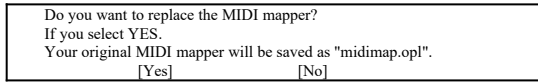

11. Select Yes to replace the current MIDI Mapper. Select No not to repla ce it.

If a MIDI Mapper has already existed and you replace it with the soun d card MIDI Mapper, the original is saved as MIDIMAP.OPL. See your Windows documentation for more information about MIDI Mapper.

The following dialog box informs you that the installation is complete and the original SYSTEM.INI file was saved as SYSTEM.OPL.

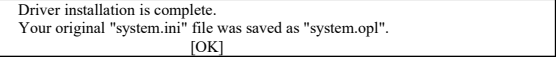

12. Click OK to finish.

"YAMAHA OPL3-SAx Mixer" dialog opens automatically. If Configurati on Manager is in your system, see section 3.3.1. If not, see section 3. 3.2.

The installer asks whether it deletes a temporary directory. If you wa nt to delete, press "Y" key, and if you don't, press "N" key.

13. Restart Windows.

When Windows is restarted, the application (YAMAHA STATION) is extrac ted.

- 1. When this installation is finished, please do not delete the temporary directory "OPL3TEMP".
- 2. Launch "FILE MANAGER", and double-click the "WINSTALL.EXE" in th e directory "OPL3TEMP".
- 3. Follow the on-screen instructions to complete the installation.
- 4. After this installation, you can delete the temporary directory "OPL3T EMP".

*Chapter 3: Windows 3.x & DOS Software Installation*

## 3.3 SETUPSA

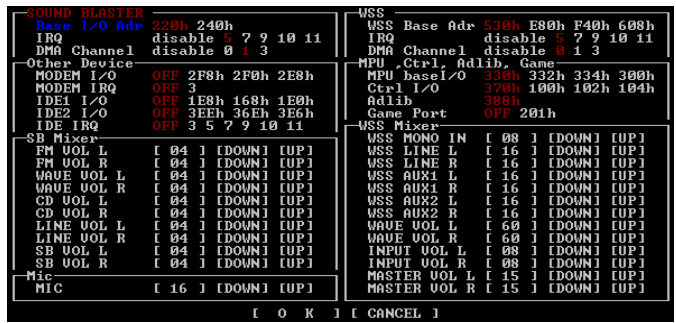

## 3.3.1 Configuration Manager is in your system:

1. Type "SETUPSA"

Open the dialog box, and display the information of OPL3-SAx I/O addr ess, DMA and IRQ assigned by Configuration Manager or Plug and Pla y BIOS. Set the value of master volume that is written into OPL3SA.IN I.

When you change the master volume and click "OK", the value is set a nd written into OPL3SA.INI.

2. Type "SETUPSA /S"

Do not open the dialog box, but display the configuration of OPL3-SAx on the screen. Set the value of master volume that is written into OPL 3SA.INI.

## 3.3.2 Configuration Manager is not in your system:

1. Type "SETUPSA"

Open the dialog box "YAMAHA OPL3-SAx Mixer", and set the contents of OPL3SA.INI. When you change the configuration and the master vol ume and click "OK", they are set and written into OPL3SA.INI.

If you're not using a mouse, use the Tab key to move between the parameters.

Set unique values for the SB (Sound Blaster) and WSS (Windows sound system) Base I/O Address, IRQ, and DMA Channel. The MPU401 IRQ

parameter is automatically set to the IRQ that you chose for the Sound Blaster. The default settings, shown below, should work fine. You may need to change them, however, if you have other cards installed in your computer.

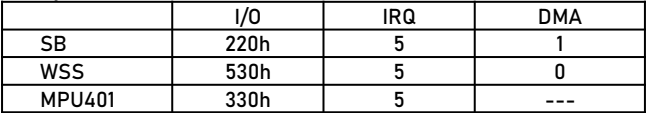

In the SB and WSS Mixer sections, use the left cursor key to raise the volume and the right cursor key to decrease it. If you are using a mouse, click the [UP] and [DOWN] buttons to adjust the volume level.

In SB mode, pressing the S key plays a WAVE sound. Pressing the F key plays an FM sound.

In WSS mode, pressing the W key plays a WAVE sound.

The settings that you make here are written to the AUTOEXEC.BAT file, so they are active every time you switch on your computer.

To change these settings after installation, run the "SETUPSA" program again from the directory you specify for installation.

#### 2. Type "SETUPSA /S"

Do not open the dialog box, but display and set the contents into OPL3SA. INI.

## 3.4 OPL SoftSynth Control Panel

The Soft Synthesizer supports GM System Level 1 MIDI data. Its volume i s adjusted by the Wave volume control. The OPL SoftSynth Control Pane l, shown below, is used to setup the Soft Synthesizer.

*Chapter 3: Windows 3.x & DOS Software Installation*

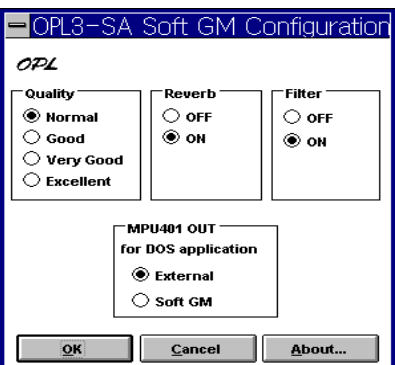

## 3.4.1 Quality

These four options determine the sound quality (i.e., sampling rate) and t he number of voices that the SoftSynth can produce simultaneously. Sel ect a mode appropriate for the CPU performance of your computer. If yo u choose a higher quality mode and your computer does not have adequa te processing performance, the SoftSynth may not produce sound fluentl y. In this case, select a lower quality mode.

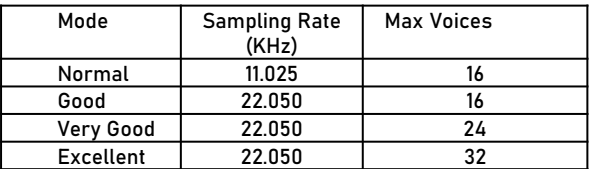

## 3.4.2 Reverb

If you choose ON, you can add reverb to the sound of the SoftSynth.

## 3.4.3 Filter

If you choose ON, the SoftSynth sound is more fluent. This, however, req uires CPU resources.

## 3.4.4 MPU401 OUT

These settings allow you to select an External MIDI instrument or the Sof tSynth for use with DOS-based games that are played on Window box. T he MS-DOS Prompt item in the Main Program Group can open an MS-DO

S window. Select General MIDI in the game settings to enable this functi on.

Note: SoftSynth/WaveOut of sound card is cooperative mode; you can play Wave dat a and SoftSynth MIDI simultaneously.

## CHAPTER 4 WINDOWS 95 SOFTWARE INSTALLATION

## 4.1 Introduction

The sound card driver is supplied on a floppy disk or CD-ROM. Please install the Windows 95 driver when used with Windows 95.

## 4.2 Installing the Driver

The sound card supports Windows 95 Plug and Play. When you start Windows 95, the automatic search option for the Add New Hardware Wizard works as described below.

1. The following dialog box appears. Select "Driver from disk provided by hardware manufacturer", then click OK.

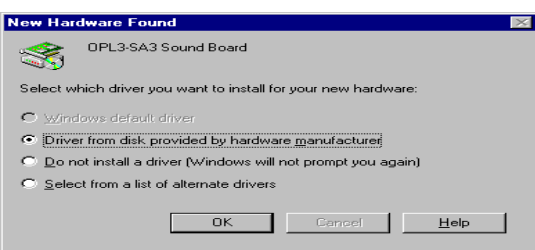

Note: As the resource data is that of OPL3-SA3, the dialog box represents as OPL3-SA3. When OPL3-SA2 is mounted, it shows "OPL3-SA2" Sound Board.

## The following dialog box appears.

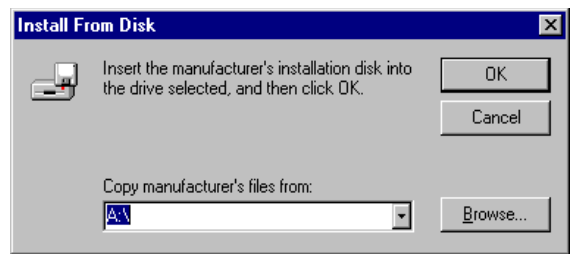

*Aristo 5000 Audio Section*

Insert the Driver floppy disk into the disk drive and click OK, or identify the appropriate MED3700\WIN95\English directory on the CD-ROM disk.

The drivers will be installed into your hard disk.

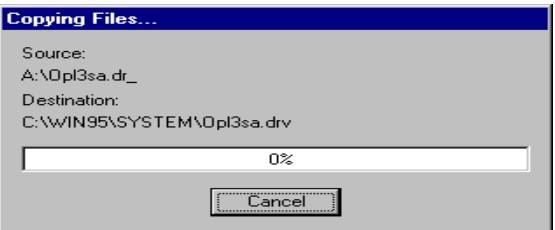

This is for the sound system installation. The game port joystick driver is detected and installed automatically.

2. To make sure the sound card driver has been installed correctly, open the System Properties dialog box in the Control Panel.

Consider Sound System & Game port Joystick.

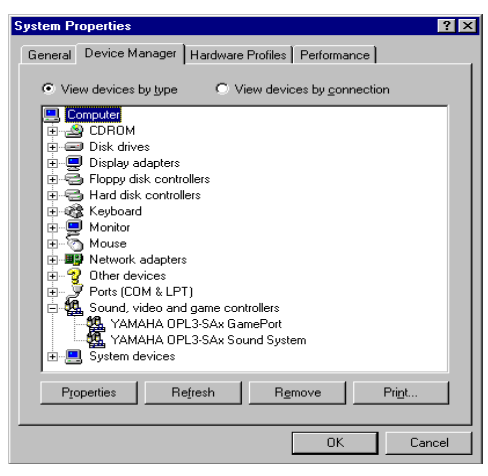

If "YAMAHA OPL3-SAx GamePort" and "YAMAHA OPL3-SAx Sound System" appear, the installation is complete.

## 4.3 OPL SoftSynth Control Panel

*Chapter 4: Windows 95 Software Installation*

The Soft Synthesizer supports GM System Level 1 MIDI data. Its volume is adjusted by the Wave volume control. The OPL SoftSynth Control Panel shown below is used to setup the Soft Synthesizer.

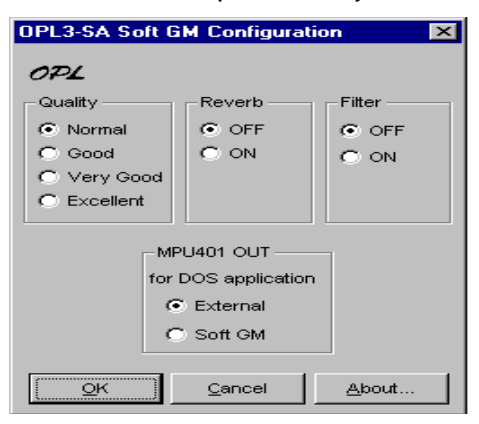

## 4.3.1 Quality

These four options determine the sound quality (i.e., sampling rate) and the number of voices that the SoftSynth can produce simultaneously. Select a mode appropriate for the CPU performance of your computer. If you choose a higher quality mode and your computer does not have adequate processing performance, the SoftSynth may not produce sound fluently. In this case, select a lower quality mode.

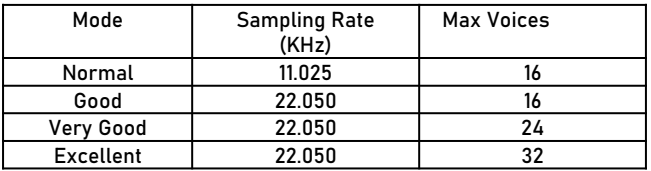

## 4.3.2 Reverb

If you choose ON, you can add reverb to the sound of the SoftSynth.

4.3.3 Filter

If you choose ON, the SoftSynth sound is more fluent. This, however, requires CPU resources.

4.3.4 MPU401 OUT

These settings allow you to select an External MIDI instrument or the SoftSynth for use with DOS-based games that are played on Window box. The MS-DOS Prompt item in the Main Program Group can open an MS-DOS window. Select General MIDI in the game settings to use this function.

Note: SoftSynth/WaveOut of sound card is cooperative mode; you can play Wave dat a and SoftSynth MIDI simultaneously.

## 4.4 Installing the Application (YSTATION) And/Or the Configuration Utility (SETUPSA)

If you install both the Audio Rack application "YSTATION" (YAMAHA Statio n) and the configuration utility (SETUPSA) for DOS MODE of Win95 simult aneously, please refer to section 4.4.1.

If you install only the Audio Rack application "YSTATION", please refer to section 4.4.2.

If you install only the configuration utility (SETUPSA) for DOS MODE of Wi n95, please refer to section 4.4.3.

Note: "DOS MODE" means the status in which you select "Shutdown" from the Windows95 Start menu and "Restart the computer in MS-DOS mode".

## 4.4.1 Installing the Application (YSTATION) and the Configuration Utility (SETUPSA)

To install the Audio Rack application "YSTATION" and configuration utility (SETUPSA) for DOS MODE of Win95:

- 1. Insert Disk DOS/Win3.x driver into your floppy drive or select the appr opriate (MED3700\Win31\English) directory of CD-ROM drive.
- 2. Launch the MS-DOS prompt.
- 3. At the C:\ DOS prompt, type

A:

then press Enter.

If your floppy disk or CD-ROM drive is the B or D drive, type B: or D: in stead of A:, then press Enter. (For installation from CD-ROM, go to th e directory "MED3700\Win31\English")

4. Type "WINSTALL -a", and press Enter. (Type "WINSTCD -a" , and press Enter, when installing from CD-ROM)

#### *Chapter 4: Windows 95 Software Installation*

#### 5. Follow the on-screen instructions to complete the installation.

 Note: If you go to DOS-MODE from Win95, press "Start" button, select "Shut down... ", and select "Restart the computer in MS-DOS mode?". Then you can run the confi guration utility (SETUPSA).

## 4.4.2 Installing the Application (YSTATION)

To install the Audio Rack application:

- 1. Insert Disk DOS/Win3.x driver into your floppy drive or select the appr opriate MED3700\Win31\English directory of CD-ROM drive.
- 2. Launch the MS-DOS prompt.
- 3. At the C:\ DOS prompt, type

A: then press Enter.

If your floppy disk or CD-ROM drive is the B or D drive, type B: or D: in stead of A:, then press Enter. (For installation from CD-ROM, go to th e directory "MED3700\Win31\English")

- 4. Type "WINSTALL", and press Enter. (Type "WINSTCD", and press Enter, when installing from CD-ROM)
- 5. Follow the on-screen instructions to complete the installation.

## 4.4.3 Installing the Configuration Utility (SETUPSA)

To install the configuration utility (SETUPSA) for only DOS MODE of Win9 5:

- 1. Insert Disk DOS/Win3.x driver into your floppy disk drive or select ap propriate directory of CD-ROM.
- 2. Launch the MS-DOS prompt.
- 3. At the C:\ DOS prompt, type  $\Delta$ .

then press Enter.

If your floppy disk or CD-ROM drive is the B or D drive, type B: or D: in stead of A:, then press Enter. (For installation from CD-ROM, go to th e directory "MED3700\Win31\English")

- 4. Type "WINSTALL -d", and press Enter. (Type "WINSTCD -d", and press Enter, when installing from CD-ROM)
- 5. Follow the on-screen instructions to complete the installation.

*Aristo 5000 Audio Section*

Note: If you go to DOS-MODE from Win95, press "Start" button, select "Shut down... ", and select "Restart the computer in MS-DOS mode? ". Then you can run the con figuration utility (SETUPSA).

## 4.5 Ymersion Control Supported by Sound Card

Ymersion, on-chip Yamaha 3D sound enhancement, can be controlled by the Windows 95 standard volume control.

| 图 Volume Control                                         |                  |                               |                                        |                                      |                                                       |                                           |                                        | H                                                                     |  |  |  |  |  |
|----------------------------------------------------------|------------------|-------------------------------|----------------------------------------|--------------------------------------|-------------------------------------------------------|-------------------------------------------|----------------------------------------|-----------------------------------------------------------------------|--|--|--|--|--|
| Options Help                                             |                  |                               |                                        |                                      |                                                       |                                           |                                        |                                                                       |  |  |  |  |  |
| Properties<br>m<br><b>Advanced Controls</b><br>Exit<br>Η |                  | Wave<br>Balance:<br>$D = 1.4$ | Synthesizer<br>Balancer<br>$D - 1 = 0$ | Line<br><b>Balance:</b><br>$D = 7.4$ | Mono In<br><b>Balance:</b><br>$D \uparrow \uparrow 0$ | Microphone<br><b>Balance:</b><br>$D - 14$ | Software WT<br><b>Balance:</b><br>D⊤h¶ | 3D Enhanced<br>Balance:<br>$\triangleright$ $ \vdash$ $\triangleleft$ |  |  |  |  |  |
| Volume:                                                  | <b>Volume:</b>   | Volume:                       | Volume:                                | Volume:                              | Volume:                                               | Volume:                                   | Volume:                                | Volume:                                                               |  |  |  |  |  |
| - 1<br>٠<br>×.<br>٠                                      | ٠<br>٠<br>٠<br>× | . .<br>٠                      | ٠<br>×.<br>٠<br>٠<br>ä,<br>٠<br>. ا -  | ٠<br>٠<br>٠<br>×,<br>ı.<br>- 1       | ×.                                                    | ×                                         | ٠<br>٠                                 | ٠<br>×<br>٠<br>×<br>٠<br>٠                                            |  |  |  |  |  |
| $\Gamma$ Mute all                                        | $\Box$ Mute      | $\Gamma$ Mute                 | $\Box$ Mute                            | $\Gamma$ Mute                        | $\Gamma$ Mute                                         | $\nabla$ Mute                             | $\Box$ Mute                            | $\Gamma$ Mute                                                         |  |  |  |  |  |
| <b>OPL3-SA Mixer</b>                                     |                  |                               |                                        |                                      |                                                       |                                           |                                        |                                                                       |  |  |  |  |  |

1. Click "Options", and select "Advanced Controls".

2. Click the bottom left "Advanced" button.

| $\blacksquare$ $\blacksquare$ $\times$<br>图 Volume Control |                  |                                          |              |                                      |             |               |                   |               |  |  |  |  |
|------------------------------------------------------------|------------------|------------------------------------------|--------------|--------------------------------------|-------------|---------------|-------------------|---------------|--|--|--|--|
| Options Help                                               |                  |                                          |              |                                      |             |               |                   |               |  |  |  |  |
| Volume Control                                             | CD Audio         | Wave                                     | Synthesizer  | Line                                 | Mono In     | Microphone    | Software WT       | 3D Enhanced   |  |  |  |  |
| Balance:                                                   | <b>Balance:</b>  | Balance:                                 | Balancer     | Balance:                             | Balance:    | Balance:      | Balance:          | Balance:      |  |  |  |  |
| $\mathfrak{d}$<br>₫                                        | $D = 0$          | $-1$<br>D                                | $D - 4$      | $D - 14$                             | $D = 1.4$   | $D - 14$      | 医手片斑              | ゅっとす          |  |  |  |  |
| Volume:                                                    | Volume:          | Volume:                                  | Volume:      | Volume:                              | Volume:     | Volume:       | Volume:           | Volume:       |  |  |  |  |
| ٠<br>٠<br>$\overline{1}$<br>- 1                            | ٠<br>×<br>×<br>٠ | ٠<br>×<br>٠<br>٠<br>×.<br>ä,<br>×.<br>a. | ٠<br>٠<br>×, | ٠<br>ä,<br>٠<br>٠<br>÷.<br>- 1<br>×. | ×.          | ×             | ٠<br>٠<br>٠<br>×, | ٠<br>×<br>÷   |  |  |  |  |
| $\Gamma$ Mute all<br>Advanced                              | $\Box$ Mute      | $\Gamma$ Mute                            | $\Box$ Mute  | $\Gamma$ Mute                        | $\Box$ Mute | $\nabla$ Mute | $\Box$ Mute       | $\Gamma$ Mute |  |  |  |  |
| OPL3-SA Mixer                                              |                  |                                          |              |                                      |             |               |                   |               |  |  |  |  |

3. Then the following dialog box appears.

*Chapter 4: Windows 95 Software Installation*

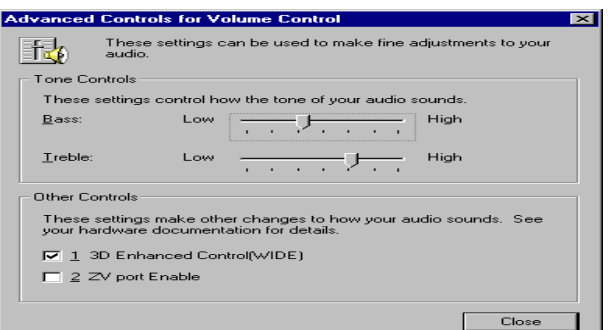

Bass, Treble and 3D Enhanced Control (WIDE) are independently controlled.

Check the button of 3D Enhanced Control to activate 3D enhancement on (WIDE).

When "3D Enhanced Control (WIDE)" is checked, wide control of 3D Enhancement on the volume control is valid.

Note: Do not check "2 ZV port Enable" while ZV port is not supported.

## CHAPTER 5 YAMAHA AUDIO RACK **SOFTWARE**

## 5.1 Introduction

The Yamaha Audio Rack software consists of CD, MIDI, and WAVE players. The WAVE component can record and play back WAV format files.

There are six components: Power Control, CD, MIDI, WAVE, Multi, and Mixer. They can be arranged in any order, and it is not necessary for all components to be open at all times.

The green LED blinks while a component is playing.

You can play WAVE and MIDI (.WAV and .MID) files simply by dragging and dropping them from the File Manager.

· **Power Control Component**

This component manages and launches the other components.

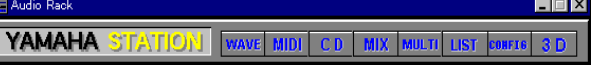

## · **WAVE Component**

This component plays and records WAVE format files. The recording source can be CD (AUX), MIC, LINE ,or LOOP.

LOOP is the internal circuit of the OPL3-SA2 (i.e. MIDI play source).

The window display shows the file name, format, and time.

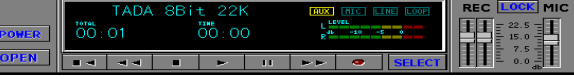

· **MIDI Component**

This component plays Standard MIDI Files (SMF).

The window display shows the file name, tempo, and time.

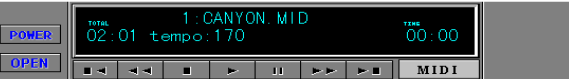

· **CD Component**

This component plays audio CDs.

The window display shows the track, title, song name, and time.

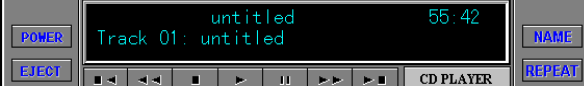

## · **MULTI Component**

This component controls simultaneous playback of the CD, MIDI, and WAVE components.

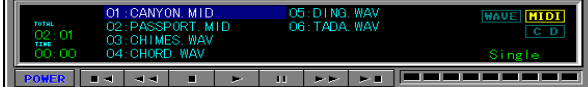

## · **MIXER Component**

This component controls playback and recording of your sound card.

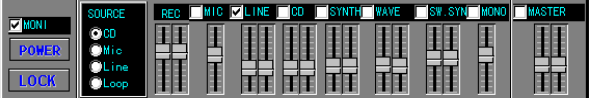

From left to right, the buttons are:

## **Management buttons**

MONI When this box is checked, you can monitor the sound at the external LINE, CD, or MIC input while recording.

POWER Power ON

- LOCK The left and right channel faders are locked together.
- SOURCE Select the recording source (the MONI function is not available when LOOP is selected).

## **Recording faders**

- REC CD, MIC, LINE, or LOOP recording level. LOOP is the internal circuit of the OPL3-SA2 (i.e. MIDI play source).
- MIC Available fader.

**ExpertBoard** 

*Chapter 5: YAMAHA Audio Rack Software* 

**Playback faders**

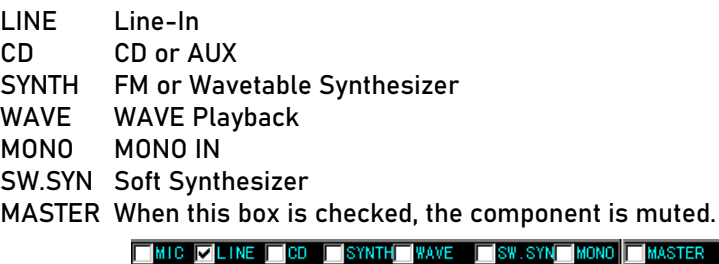

The following screen shot shows all six components together.

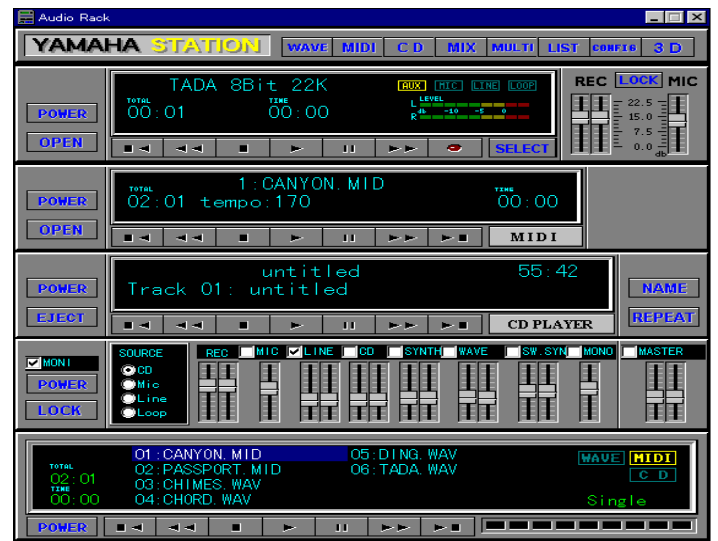

## 5.2 System Requirements

- IBM-PC compatible computer with an 80386 as a minimum
- At least 1MB of available hard disk space
- Windows 3.x, Windows 95 or higher
- Sound board and its Windows driver
- MCI Extensions must be installed in the Windows driver section

61

**ExpertBoard** 

## 5.3 How to Play

The YAMAHA Audio Rack software provides for CD, MIDI, WAVE, and MULTI components. Each component has the following basic functions: Play, Stop, Pause, Fast Forward, Rewind. The CD player also has Next and Previous functions.

Component buttons are marked with symbols commonly found on audio players. So if you've ever used an audio player you will find Audio Rack operation straightforward.

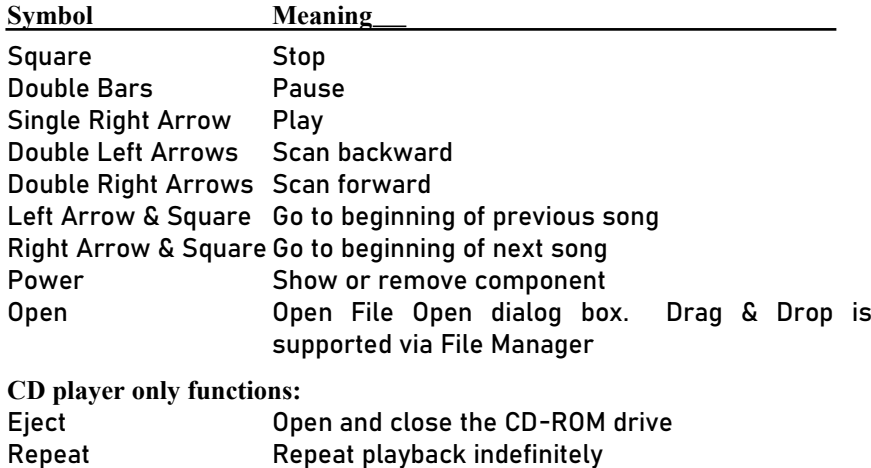

If your CD-ROM drive does not support the Eject function, nothing will happen when you click the Eject button.

**ExpertBoard** 

*Chapter 5: YAMAHA Audio Rack Software* 

## 5.4 Titling CDs

Clicking the Name button on the CD Component opens the Name CD dialog box shown below. This allows you to enter the CD title and track names. The CD title can be up to 26 characters long. Track names can be up to 28 characters long, although, only the first 19 characters are displayed on the CD Component's display

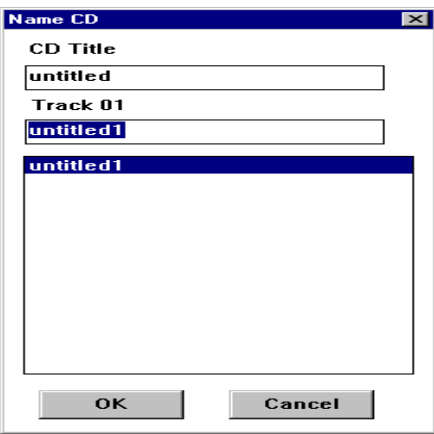

Please click the buttons and experiment with the Audio Rack!

**ExpertBoard** 

## 5.5 Playlist

The Playlist allows you to arrange CD tracks, MIDI songs, and WAVE sound files into a program of your choice. Playback starts with the first item in the playlist and continues until all items have been played. The Play Mode can be set to Repeat so that the playlist items are played repeatedly. Click the LIST button on the Power Control component. In the Playlist dialog box, shown below, arrange your CD, MIDI, and WAVE data as desired. You can enter the title of your CD.

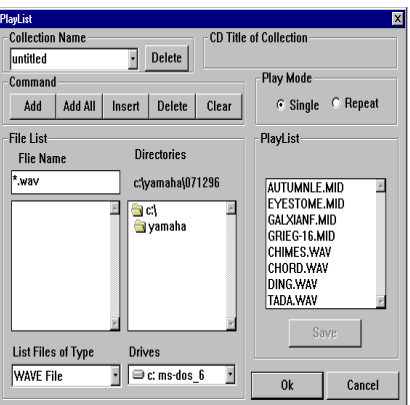

#### · **Play Mode**

When set to Single, the data in the play list is played once. When set to Repeat, the data in the play list is played repeatedly.

Clicking the OK button saves the play list in the \Windows\System\ Audioruk.ini file. If the currently loaded CD is different to the one specified in the play list, an error message appears. This means that the song name on the CD does not match that in the play list. In this case you should edit the play list. Otherwise the error message will appear repeatedly.

**ExpertBoard** 

*Chapter 5: YAMAHA Audio Rack Software* 

## 5.6 Config

Click the CONFIG button on the Power Control component. In the Config dialog box you can configure the Audio Rack.

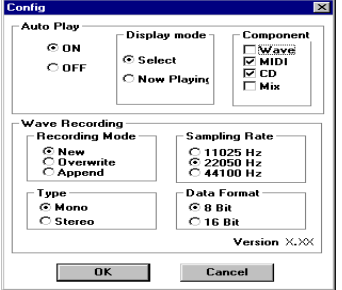

· **Auto Play**

When Auto Play is OFF, the WAVE, MIDI, CD, and MIX components open when the Audio Rack is started.

When Auto Play is ON, data registered in the play list plays sequentially when the Audio Rack is started.

If Play Mode on the PlayList dialog box is set to Repeat and Auto Play is ON, data registered in the play list plays repeatedly when the Audio Rack is started.

· **Display mode**

When Auto Play is ON, you can decide which components are displayed.

When set to Select, components whose box in the Component Select section are checked are displayed.

When set to Now Playing, only the component currently playing is displayed.

· **Component Select**

65

**ExpertBoard** 

The Component Select check boxes allow you to select which components are used for Auto Play. Components whose box is checked are used for Auto Play. These settings are active only when the Display mode is set to Select.

· **Recording Mode** New Create a new file Overwrite Overwrite the existing file Add Append to the current file · **Sampling Rate** These buttons allow you to set the sampling rate for recording Wave files.

· **Type**

These buttons allow you to choose either mono or stereo Wave file recording.

## · **Data Format**

These buttons allow you to set the data format to either 8 or 16 bit.

By default, WAVE files are recorded in Mono, with a Sampling Rate of 22050Hz, and an 8-bit resolution.

## 5.7 Ymersion

This function can be controlled by using YMF71X-S.

Click the 3D button on the Power Control component.

**ExpertBoard** 

*Chapter 5: YAMAHA Audio Rack Software* 

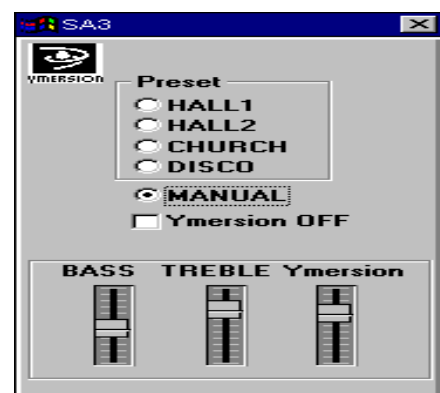

## · **Preset**

This can make Yamaha original sound field. HALL1 makes sound field like hall. HALL2 makes sound field like hall.<br>CHURCH makes sound field like chu makes sound field like church. DISCO makes sound field like disco.

## · **MANUAL**

When this button is checked, you can adjust the effect of bass, treble and Ymersion. The controller appears at the bottom of this dialog box.

· **Ymersion OFF** The effect is turned OFF.

## 5.8 Error Messages

Following is a list of Audio Rack error messages:

Can't open window This message appears if a window cannot be opened when Audio Rack is started.

Disc not loaded

67

**ExpertBoard** 

This message appears if you click the NAME button on the CD Component and no CD is loaded.

The Wave data has changed. Save current changes? This message appears if you attempt to quit with unsaved changes.

A Wave file with this name already exists. Overwrite? This message appears if you attempt to save a Wave file using a name that is already used.

Can't get timer This message appears during playback if the Timer resources are insufficient.

The CD loaded is different to that in the Playlist This message appears when you click the LIST button on the Power Component and the currently loaded CD is different to that specified in the Playlist.

**Note that error messages related to MCI are also supported.** 

**ExpertBoard** 

# **Aristo 5000 GRAPHIC SECTION** *3*

PART

# TABLE OF CONTENTS

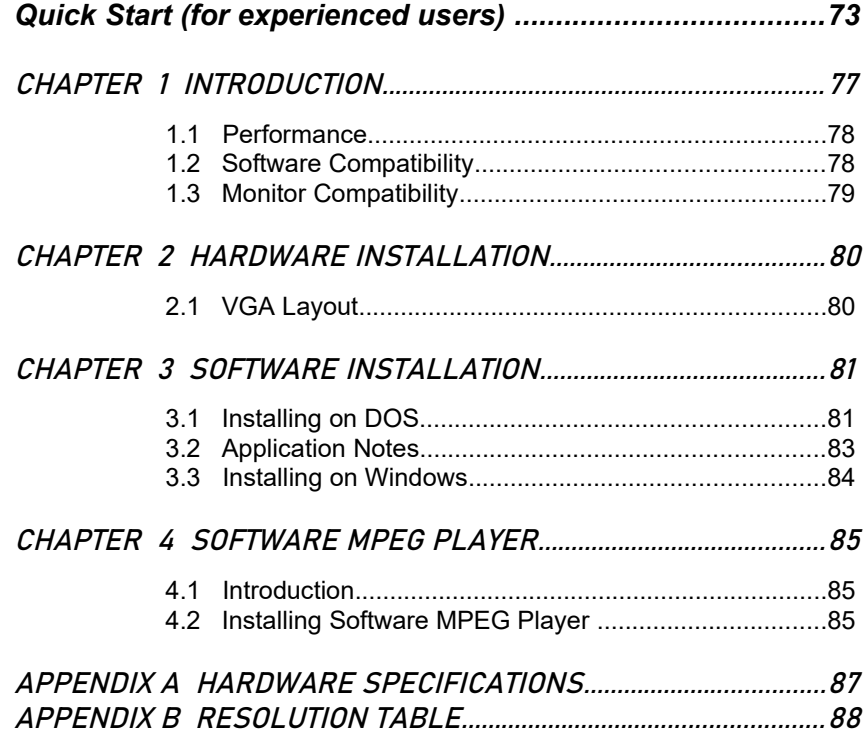

# QUICK START (for experienced users)

**About The** *ExpertColor* **MediPro...**

The *ExpertColor* MediPro is an integrated set of utilities which you can use to configure your graphics display card for optimal usage under Microsoft Windows 3.x and Windows 95. The MediPro provides the Plug and Play monitor support, on-the-fly resolution switching, on-the-fly refresh rate changing, monitor centering, custom cursor coloring and a variety of other enhanced features. It also provides auto-detection support for multi-language translation under Windows 3.x and Windows 95.

## **Installing on Windows 3.x/Windows 95**

To install the MediPro and support files, run "MSSETUP.EXE" (on CD-ROM disk) or SETUP.EXE (on floppy disk) from Program Manager (Windows 3.x) or Start menu (Windows 95). The Setup program will detect the Windows version you use and copy the MediPro tool, Windows driver and support files to your hard disk, create a Program Manager group, and add the MediPro display manager program to the 'load' section of 'WIN.INI' file which Windows automatically loads each time it starts. The Setup program will place an 'Uninstaller' icon in the program group which you can run to un-install this package. The *ExpertColor* Display Control Panel presents its information in a tabbed dialog box. On each page, a miniature screen shows you the changes before you actually apply them.

**ExpertBoard** 

*Aristo 5000 Graphic Section*

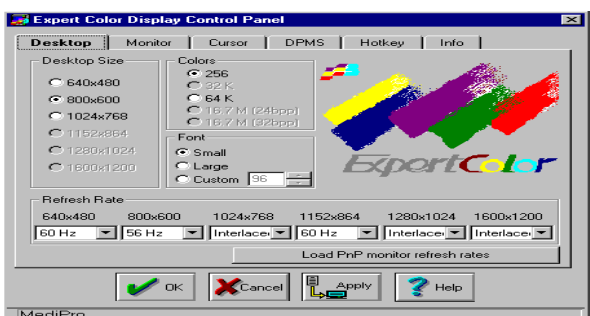

#### ·**Desktop**

Configures your desktop size, color depth, font size, and refresh rate.

· **Monitor**

Detects or selects monitor type, monitor centering, and refresh rate.

·**Cursor**

Selects multi-color cursor types.

·**DPMS**

Sets up VESA Display Power Management System.

·**Hotkey**

Provides Zoom-in, Zoom-out, Desktop size, and Screen-off.

*Note: Load Plug and Play Monitor Refresh Rates (for Windows 95 only)*

*This button will load maximum refresh rates for all resolutions detected by DDC monitor or by the monitor you selected. In general, these refresh rates will work fine. These refresh rates are only as a sugusstion; you are allowed to choose a different refresh rate if you like.*

·**Info**

Views the desktop driver, chipset information.

·**Help**

Multi-language support, including English, Chinese, Japanese, Korean, German, French, Italian, and Spanish.

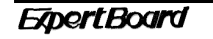

*Quick Start* 

#### ·**Monitor**

The built-in DDC function allows the MediPro to interact with Plug and Play monitors. MediPro will query your monitor for capabilities and list the answer in the monitor information box whenever you enter Windows or keep the monitor type you selected previously.

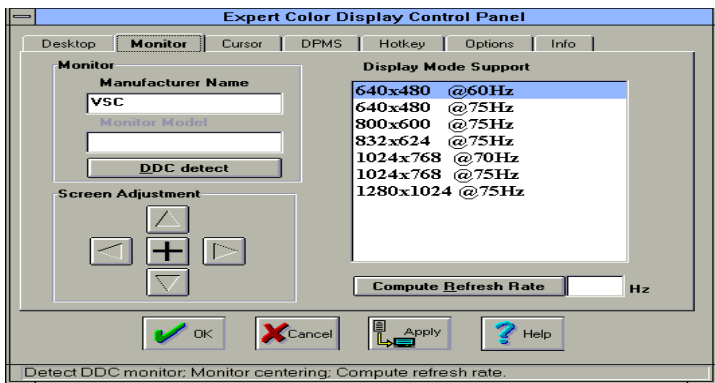

#### · **Hotkey**

You can specify a Hotkey sequence to perform a particular action by using the combination key. Hotkeys can be used to blank the screen, zoom in, zoom out, lock the viewport, and switch on the fly among various supported viewports.

**ExpertBoard**
*Aristo 5000 Graphic Section*

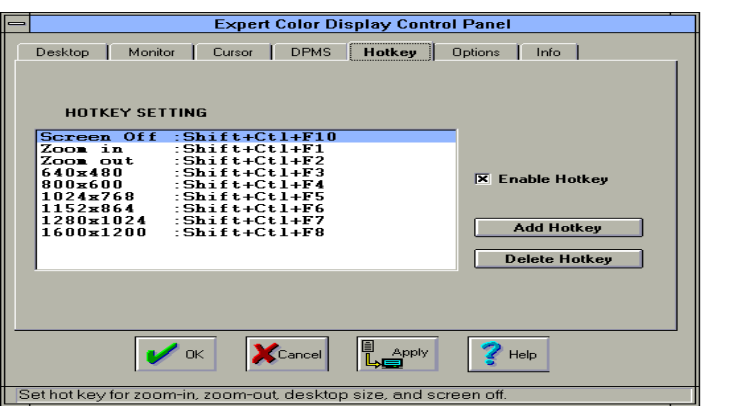

#### ·**DPMS**

The DPMS tab shows the current power management settings. Inactivity time-out values are shown for Standby, Suspend, and Off. You can adjust these settings by clicking on the DPMS tab.

Display Power Management Services work in conjunction with EPA Energy Star compliant monitors. The DPMS screen allows you to enable, configure, and test these services.

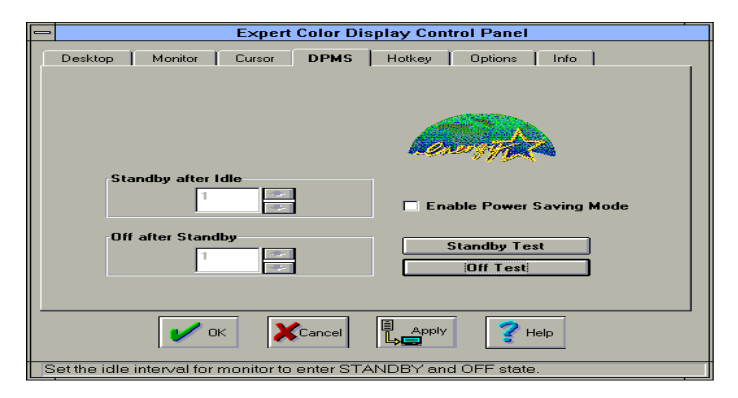

· **Info***. (***Information***)*

**ExpertBoard** 

76

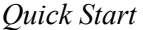

This screen shows the resolution and color-depth for current desktop setting, the graphics chipset, the version of BIOS and Windows driver, and also the total video memory size on your graphics card.

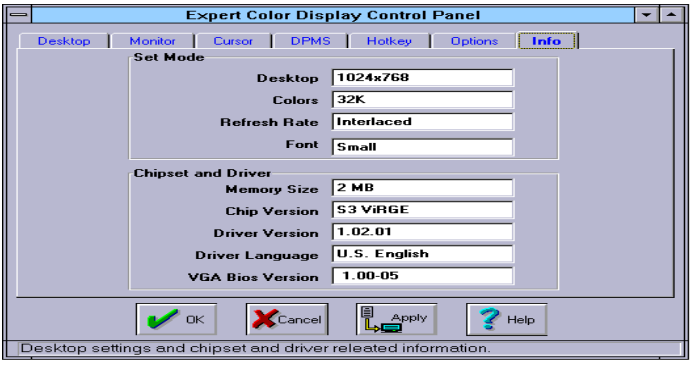

**ExpertBoard** 

77

## CHAPTER 1 INTRODUCTION

The Aristo 5000's (AVX430A/AVX430C) S3 VGA incorporates the S3 ViRGE (AVX430A) or Trio64V2/DX (AVX430C) integrated graphics accelerator to provide excellent graphics performance at high resolutions and at a low cost. The following features provide the flexibility to meet a wide range of user needs.

#### *Distinctive Features of AVX430A and AVX430C* AVX430A

- · High-performance 64-bit 2D/3D graphics engine, ViRGE
- Integrated RAMDAC with 135 MHz output pixel and clock synthesizer
- S3 scenic highway for direct interface to MPEG-1 peripherals and live video
- Support for local peripheral bus (LPB) mode
- Support for on-the-fly stretching and blending to primary RGB stream and RGB or YUV secondary stream
- · Supports 2MB frame buffer
- · 3D texture mapping, MIP-Mapping, Video texture mapping
- · Bi-linear and trilinear texture filtering, Z buffering

#### AVX430C

- · High-performance 64-bit 2D graphics engine, Trio64V2/DX
- Single cycle CPU writes to video memory
- · Integrated 24-bit RAMDAC and programmable dual-clock synthesizer with 170 MHz output pixel rate
- Unique S3 Streams Processor for hardware-assisted video playback
- · Horizontal and vertical interpolation for smooth upscaling
- · High-quality hardware-assisted video playback (up to 1024x768x16 bits/pixel)
- Support for Indeo, Cinepak, and software-accelerated MPEG-1 video playback
- · 2-D scrolling and sprite plane support
- · Supports 1, 2MB frame buffer (2MB optional)
- · Support for glueless PCI 2.1 Local Bus
- Full hardware and BIOS support for VESA® Display Power Management Signaling (DPMS)

#### · Support for DDC monitor communications

#### 1.1 Performance

The S3 VGA is a graphics accelerator. Computer functions like disk access and numerical calculation are not accelerated by the S3 VGA. Since these operations also occur as Windows programs are running, the overall speed will depend on the mix of graphics operations and the other types of operations. It is not unusual to obtain an overall system speed increase of 2 times after installing the S3 VGA. The speed of pure graphics operations, like dragging objects with a mouse, scrolling, and resizing, will be remarkably improved.

#### 1.2 Software Compatibility

The key function of the S3 VGA is its VGA compatibility. Unlike coprocessor-based, or IBM® 8514A-type display cards, the S3 VGA is 100% compatible with your DOS computer. This means that all DOS software will run fine with the S3 VGA without modification.

1

The VGA compatibility includes backward compatibility with the EGA, CGA and MDA standards. All DOS software will include drivers for at least one of these display types and will be fully compatible with the S3 VGA. The S3 VGA is also fully compatible with PCI BIOS extensions for resolutions higher than 640x480.

When the S3 VGA is used in VGA, backward compatibility, 16-color PCI modes, or the graphics engine of the S3 VGA is not supported. The speed in these modes will be comparable to the fastest type of standard VGA card.

*Chapter 1: Introduction* 

#### 1.3 Monitor Compatibility

The S3 VGA will work with any VGA, Super VGA or Multisync monitor.

Super VGA monitors are monitors that support IBM standard VGA plus the 800x600 extended mode used by most VGA cards, and the 1024x768 interlaced mode used by most VGA cards and the IBM 8514A.

Multisync monitors are more expensive and will work at all Super VGA resolutions plus additional higher resolutions or refresh rates. The most useful multisync monitor specification for determining maximum resolution and refresh capability is the horizontal frequency range. For PC usage, the lower limit of the range must be no less than 30KHz. The upper limit is usually 48 KHz, 57 KHz, or 64 KHz. These correspond to a maximum resolution of 1024x768, 60 Hz refresh rate; 1024x768, 72 Hz refresh rate; and 1280x1024, 60 Hz refresh rate, respectively.

By default, the S3 VGA will drive your monitor at a screen refresh rate of 60 Hz. In other words, it completely repaints the screen 60 times per second. If the screen is not displayed properly when you boot your system, your monitor may not support this refresh rate for the resolution chosen. In this case, you must either lower the resolution to one that can be supported at 60Hz or lower the refresh rate. The maximum refresh rate supported by your monitor is specified with the Refresh Rate utility. See the Windows 3.x Driver Installation section for instructions on the installation and use of this utility.

Refer to your monitor manual for information on the monitor capabilities. If you are not sure what refresh rate is supported, you can always try a higher rate. If the screen looks good, the rate is supported (and will be easier on your eyes).

## CHAPTER 2 HARDWARE INSTALLATION

### 2.1 VGA Layout

The layout of the VGA component on the Aristo 5000 is as follows:

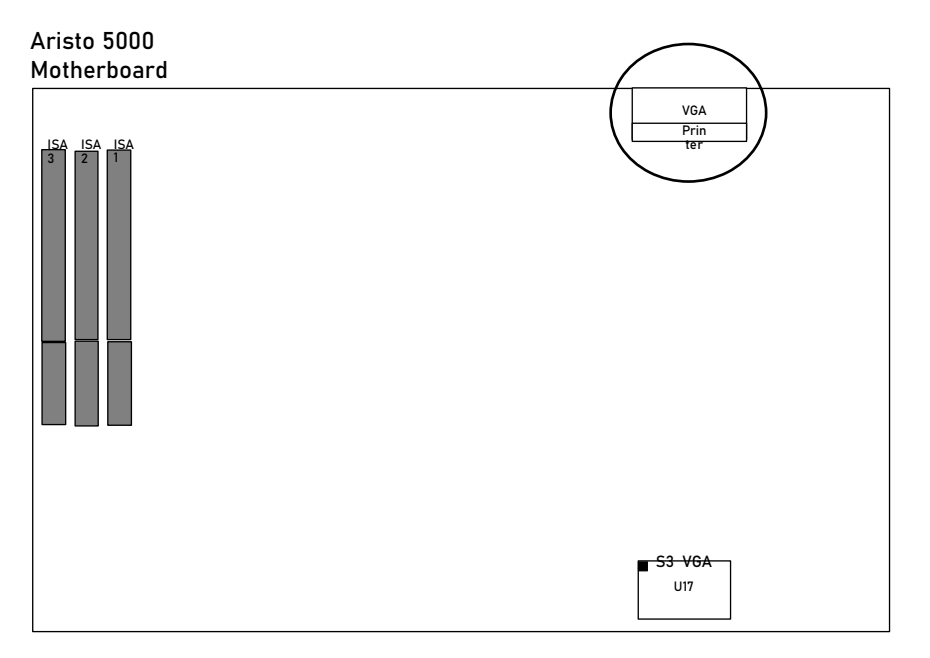

## CHAPTER 3 SOFTWARE INSTALLATION

The S3 VGA is 100% VGA compatible and as such needs no special display drivers to run application software at standard VGA resolutions and color depths. However, enhanced display drivers are supplied with the S3 VGA because they provide accelerated performance, higher color depths and higher resolutions for software applications. The S3 VGA supports resolutions as high as 1600x1200 pixels, and color depths of up to 24 bits (ViRGE) or 32 bits (Trio64V2/DX) per pixel. Higher graphics resolutions and higher color depths provide greater clarity and detail when using the supplied drivers for graphics programs. When configuring your software to work with the board, it may help to bear in mind that the drivers compatible with the S3 VGA fall into four categories.

#### 3.1 Installing on DOS

To facilitate the installation of the enhanced display drivers and utilities, you should read the instructions in this chapter prior to the installation. The enhanced display drivers for the Aristo 5000 are located on the software installation disk. You must install most of the drivers and utility software by running the INSTALL.EXE program under DOS .

Before you begin, it is important to note that most display drivers need to have the relevant software application already installed prior to installing the enhanced display drivers. In addition, many of the installation procedures assume that you are familiar with both the relevant software application and certain operating system commands. Please review the relevant commands and the related sections of your application software user's manual before performing the installation.

#### *Aristo 5000 Graphic Section*

To install the enhanced display drivers and utilities, follow these steps:

- 1. If you have not already done so, make a backup copy of the software installation diskette and keep the original in a safe place. Refer to your operating system manual for details on how to duplicate a diskette. You should use the backup copy you have made for all subsequent steps. Alternatively, you can copy all the files on the software installation diskette to your hard disk and install the drivers from there-the steps which follow assume you are installing from a diskette. The distribution diskette is not copyprotected.
- 2. Insert the backup copy of the software installation diskette in drive A: or B:.
- · DOS If you are installing a DOS application or drivers, run the "INSTALL.EXE" program from the DOS command line by typing A:\ INSTALL [Enter] (or B:\INSTALL [Enter] as appropriate). You will be presented with a list of options similar to the one illustrated below.

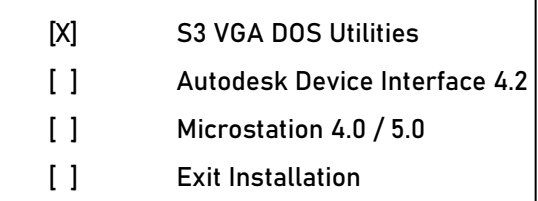

3. Press the  $\langle \uparrow \rangle$  key to toggle and press the  $\langle$ Space> key to select the menu item.

*Chapter 3: Software Installation*

### 3.2 Application Notes

#### *Autodesk ADI*

After using SETUP to install the ADI driver(s) for Autodesk products, be sure to run the appropriate batch files to configure your environment so that your Autodesk product can find the ADI driver. These batch files are created automatically for you when you install ADI driver(s) from the software installation diskette, and must be run before you load your Autodesk product.

#### *3D Studio*

If you plan to use the ADI driver with Autodesk 3D Studio, you must delete the 3DS.CFG file and make the following changes to the 3DS.SET file in your 3D Studio directory:

- · Change the line that starts with RENDER-DISPLAY=VGA320X200 to read RENDER-DISPLAY=RCPADI.
- · Change the line that reads MAIN-DISPLAY=to read MAIN-DISPLAY=RCPADI. Delete any leading semicolon(;) that may be present.
- · Change the line that reads MATERIAL-DISPLAY=VGA320X200 to read MATERIAL-DISPLAY=RCPADI. Delete any leading semicolon that may be present.

*Aristo 5000 Graphic Section*

#### 3.3 Installing on Windows

#### *Microsoft Windows*

After installing the enhanced display drivers for Microsoft Windows, you can switch among supported display modes in the conventional manner. The way of installing it is to run "MSSETUP.EXE" on CD-ROM disk or "SETUP.EXE" on floppy disk. When Windows notifies you that the requested display driver is already present on the system, and asks if you want to use the current driver or install a new one, answer [Current]. If you need to re-install the drivers, run "MSSETUP.EXE" on CD-ROM disk or "SETUP.EXE" on the software installation diskette supplied with the Aristo 5000. Note that the Windows setup program cannot read the compressed files on the Aristo 5000 software installation diskette.

#### *Windows NT*

To install enhanced display drivers for Windows NT, you must be running NT. Please follow Microsoft's standard display driver installation procedure as documented in the NT user's manual. From the NT Program Manager, double-click on the NT Control Panel program in the Main program folder. Then select the Display applet in the Control Panel to Change the display driver. Select a supported display mode from the drive and directory containing the NT drivers, e.g., A:\Winnt35. If separate drivers are provided on the software distribution disk (or CD-ROM disk) for different versions of NT, be sure to enter the drive and directory where the appropriate NT drivers are located. Refer to your NT user's manual for further information.

## CHAPTER 4 SOFTWARE MPEG PLAYER

#### 4.1 Introduction

#### *Software Requirements*

- · Microsoft Windows 3.x, Windows for Workgroups, or Windows 95
- Media Player 2.0 (from Video for Windows 1.1e)
- · S3 Windows driver

#### *Hardware Requirements*

- · Pentium-100MHz (Cyrix 6x86-P120+) or above
- · At least 2MB of free hard disk space
- · 4x speed or above CD-ROM drive
- · Sound card with a Windows wave audio driver installed
- · 256 (or above) color VGA card is required. A VGA card with DCI or DirectDraw support is recommended
- · 8MB of system memory is required

### 4.2 Installing Software MPEG Player

#### *Installing on Windows 3.x*

- 1. Start Windows 3.x
- 2. Insert the VCD PowerPlayer setup disk into drive A (or CD-ROM drive).
- 3. Open the Windows Program Manager and choose the Run command.
- 4. In the Run dialog, type "A:\Setup"( or D:\Mplay\Setup) and click the "OK" button.
- 5. The VCD PowerPlayer setup program will begin the execution.
- 6. Follow the on-screen prompts until the installation is complete.

#### *Installing on Windows 95*

- 7. Start Windows 95.
- 8. Insert the VCD PowerPlayer setup disk into drive A (or CD-ROM drive).
- 9. Choose Run from the Start menu.
- 10. In the Run dialog, type "A:\Setup" (or D:\Mplay\Setup) and click the "OK" button.
- 11. The VCD PowerPlayer setup program will begin the execution.
- 12. Follow the on-screen prompts until the installation is complete.

The control panel of the Software MPEG Player is shown in the following diagram:

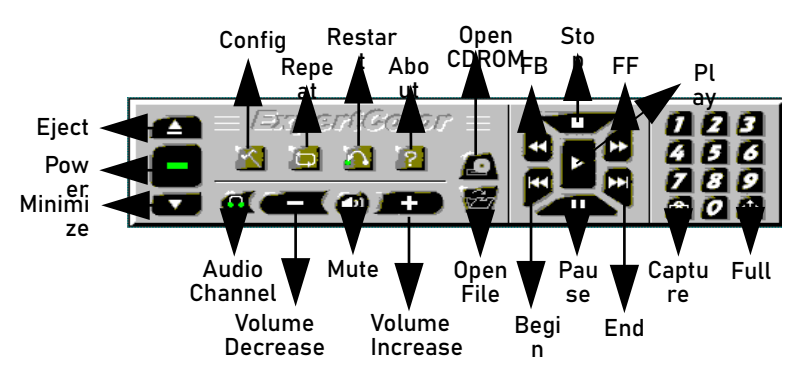

Some important buttons which deserve greater details are as follows:

**Config:** Set up the device options.

**Repeat:** Repeat the playback continuously.

**Restart:** Resume the playback from the beginning.

**Number:** Choose a particular track.

**Capture:** Grab the image on the screen and store it into a file.

**Full:** Maximize to the full-screen size.

**Audio Channel:** Select the left and/or right audio channel.

# APPENDIX A HARDWARE SPECIFICATIONS

Generic Classification: Video Display Adapter/Fixed Function Graphics Accelerator

Bus Type: 32-bit PCI Bus

Video Connector: VGA standard 15-pin analog RGB

Graphics Accelerator: AVX430A (with S3 ViRGE); AVX430C (with S3 Trio64V2/DX)

Display Memory: 2 MB for AVX430A; 1 or 2 MB for AVX430C

Monitor Compatibility:

All VGA, Super VGA and Multisync. The resolutions of 1280x1024 and 1600x1200 require a multisync monitor with a 48 and 57 KHz maximum horizontal scan rate, respectively.

# APPENDIX B RESOLUTION TABLE

#### This table shows the resolutions for ViRGE Chips:

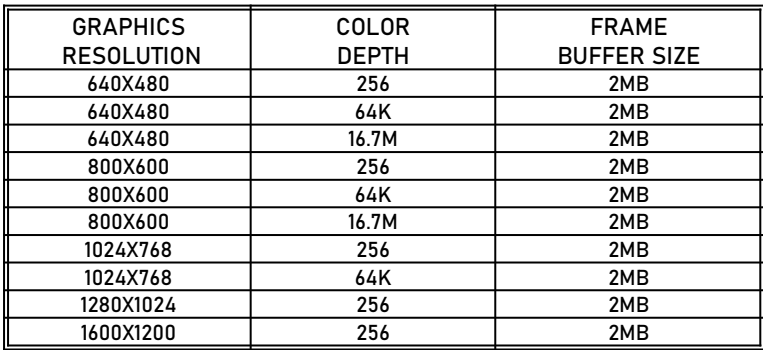

This table shows the resolutions for Trio64V2/DX Chips:

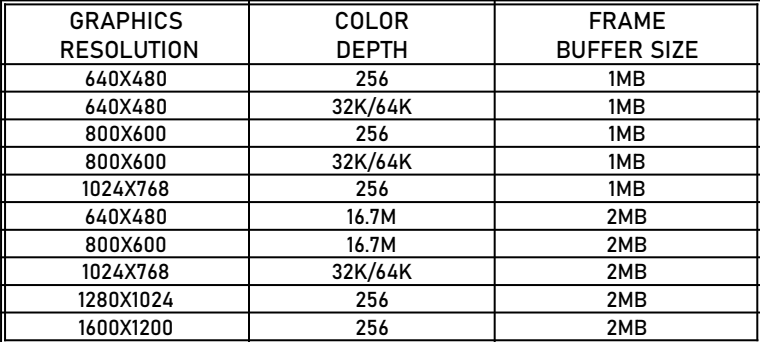